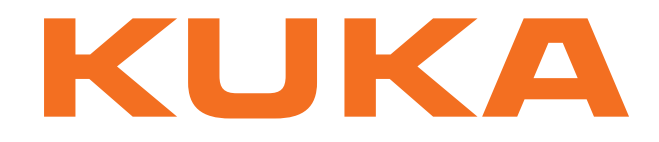

# **KUKA System Technology**

KUKA Roboter GmbH

# <span id="page-0-4"></span>**KUKA.ConveyorTech 5.0**

# **For KUKA System Software 8.2**

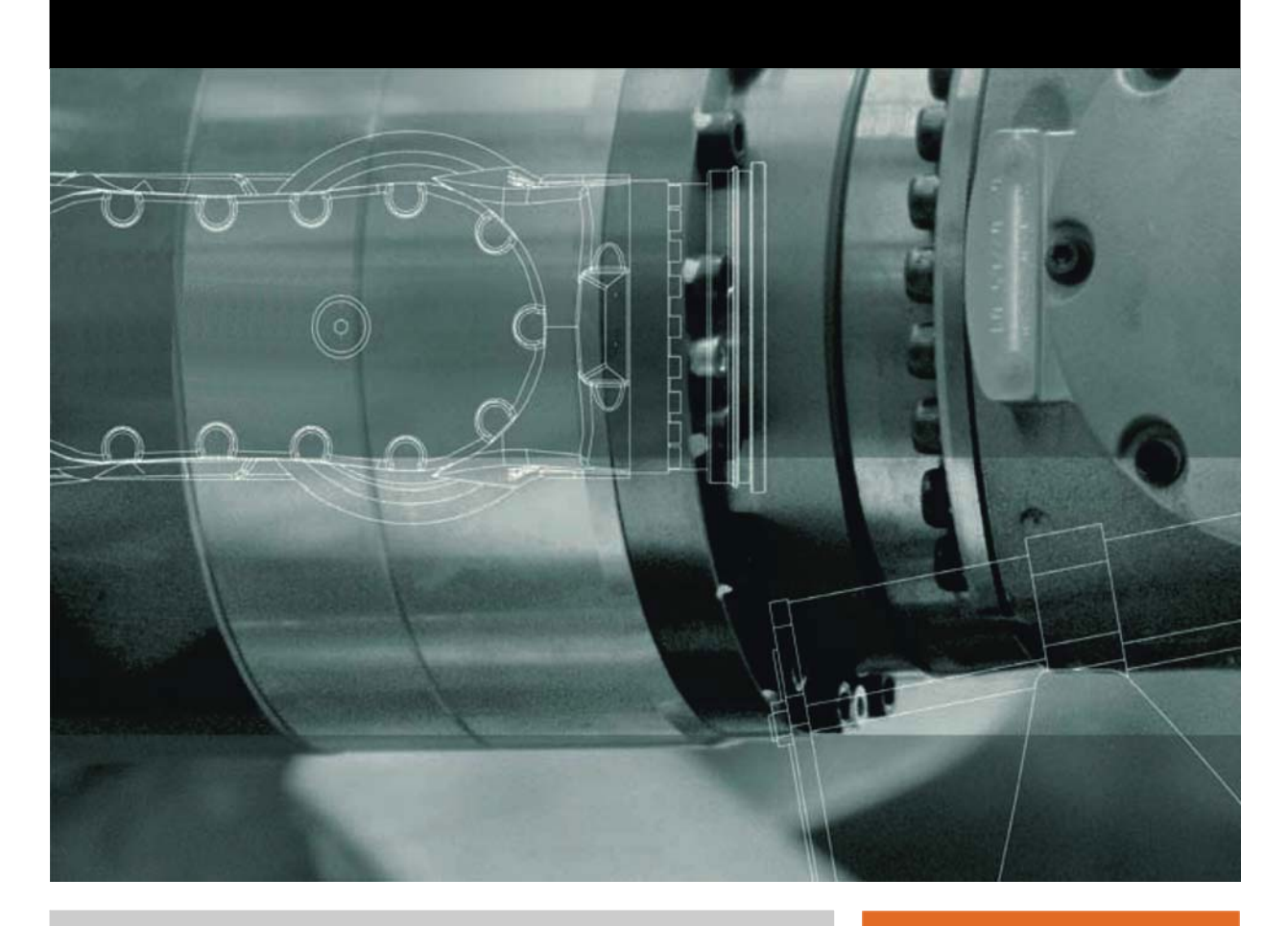

<span id="page-0-2"></span><span id="page-0-0"></span>Issued: 25.04.2012

<span id="page-0-3"></span><span id="page-0-1"></span>Version: KST ConveyorTech 5.0 V2 en

© Copyright 2012 KUKA Roboter GmbH Zugspitzstraße 140 D-86165 Augsburg Germany

This documentation or excerpts therefrom may not be reproduced or disclosed to third parties without the express permission of KUKA Roboter GmbH.

Other functions not described in this documentation may be operable in the controller. The user has no claims to these functions, however, in the case of a replacement or service work.

We have checked the content of this documentation for conformity with the hardware and software described. Nevertheless, discrepancies cannot be precluded, for which reason we are not able to guarantee total conformity. The information in this documentation is checked on a regular basis, however, and necessary corrections will be incorporated in the subsequent edition.

Subject to technical alterations without an effect on the function.

Translation of the original documentation

KIM-PS5-DOC

Publication: Pub KST ConveyorTech 5.0 en Bookstructure: KST ConveyorTech 5.0 V2.1 Version: KST ConveyorTech 5.0 V2 en

# **Contents**

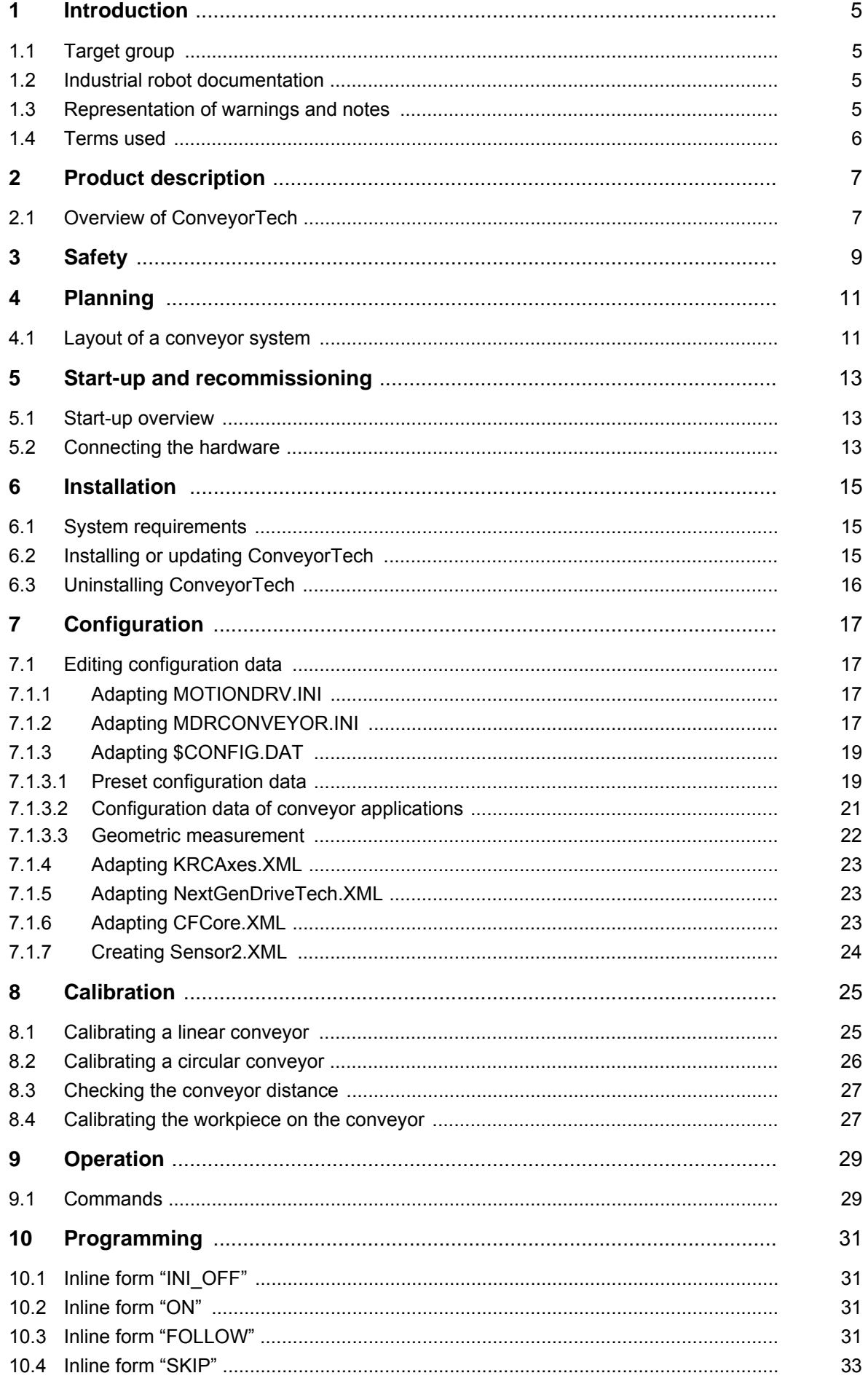

# KUKA KUKA.ConveyorTech 5.0

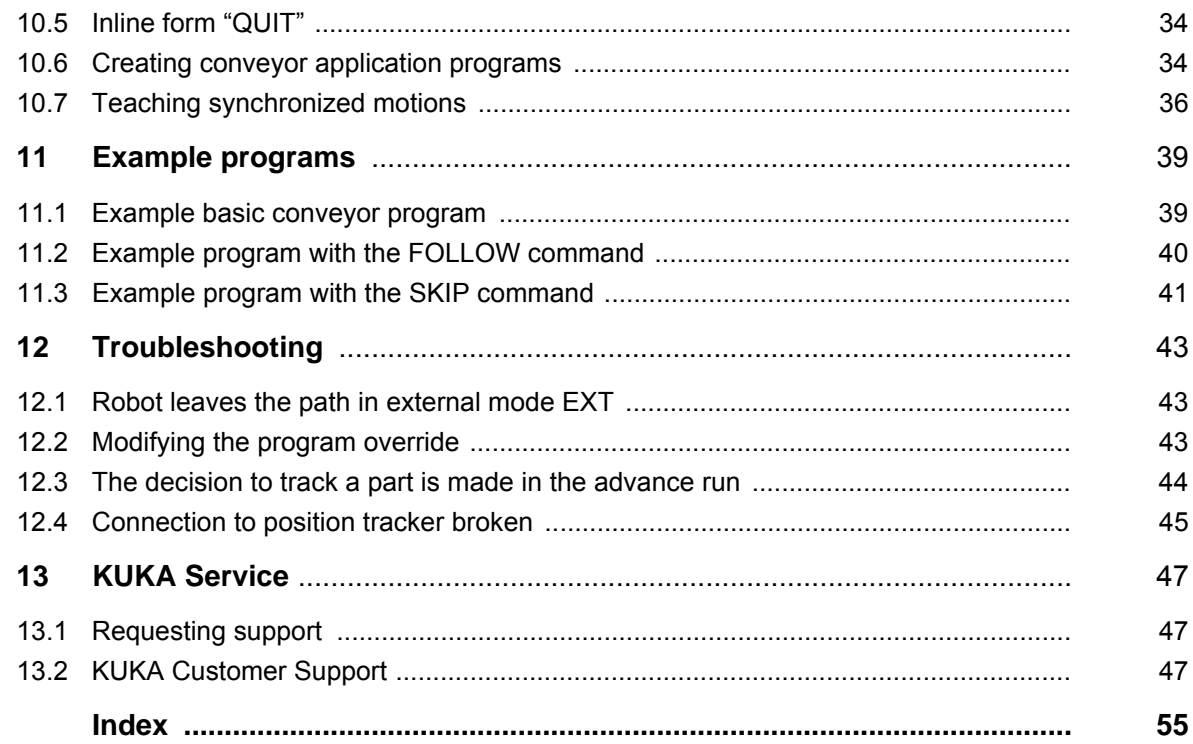

КНКЛ

# <span id="page-4-0"></span>**1 Introduction**

## <span id="page-4-1"></span>**1.1 Target group**

<span id="page-4-8"></span><span id="page-4-7"></span><span id="page-4-5"></span>This documentation is aimed at users with the following knowledge and skills:

- Advanced knowledge of the robot controller system
- Advanced KRL programming skills

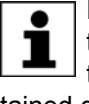

For optimal use of our products, we recommend that our customers take part in a course of training at KUKA College. Information about the training program can be found at www.kuka.com or can be obtained directly from our subsidiaries.

### <span id="page-4-2"></span>**1.2 Industrial robot documentation**

<span id="page-4-4"></span>The industrial robot documentation consists of the following parts:

- Documentation for the manipulator
- Documentation for the robot controller
- **Dearating and programming instructions for the KUKA System Software**
- Documentation relating to options and accessories
- Parts catalog on storage medium

<span id="page-4-6"></span>Each of these sets of instructions is a separate document.

#### <span id="page-4-3"></span>**1.3 Representation of warnings and notes**

**Safety** These warnings are relevant to safety and **must** be observed.

These warnings mean that it is certain or highly probable **DANGER** that death or severe physical injury **will** occur, if no precautions are taken.

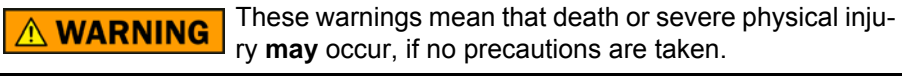

These warnings mean that minor physical injuries **may CAUTION** occur, if no precautions are taken.

These warnings mean that damage to property **may** oc-**NOTICE** cur, if no precautions are taken.

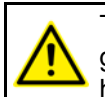

These warnings contain references to safety-relevant information or general safety measures. These warnings do not refer to individual hazards or individual precautionary measures.

**Notes** These hints serve to make your work easier or contain references to further information.

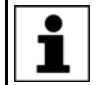

Tip to make your work easier or reference to further information.

# <span id="page-5-0"></span>**1.4 Terms used**

<span id="page-5-6"></span><span id="page-5-5"></span><span id="page-5-4"></span><span id="page-5-3"></span><span id="page-5-2"></span><span id="page-5-1"></span>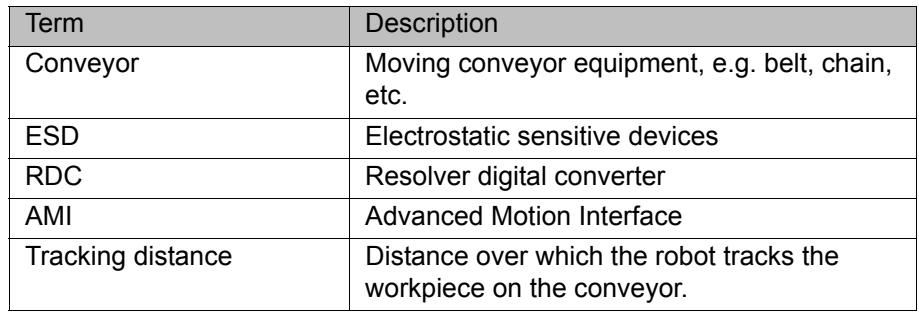

# <span id="page-6-0"></span>**2 Product description**

#### <span id="page-6-1"></span>**2.1 Overview of ConveyorTech**

<span id="page-6-3"></span>**Functions** ConveyorTech is an add-on technology package with the following functions:

- <span id="page-6-5"></span><span id="page-6-4"></span>**Programming of translational and rotational conveyor applications within** the robot controller.
- Coordination / synchronization of robot motions with linear or circular motions of conveyor applications.
- Segmentation of conveyor operation
- Multiple conveyor tracking

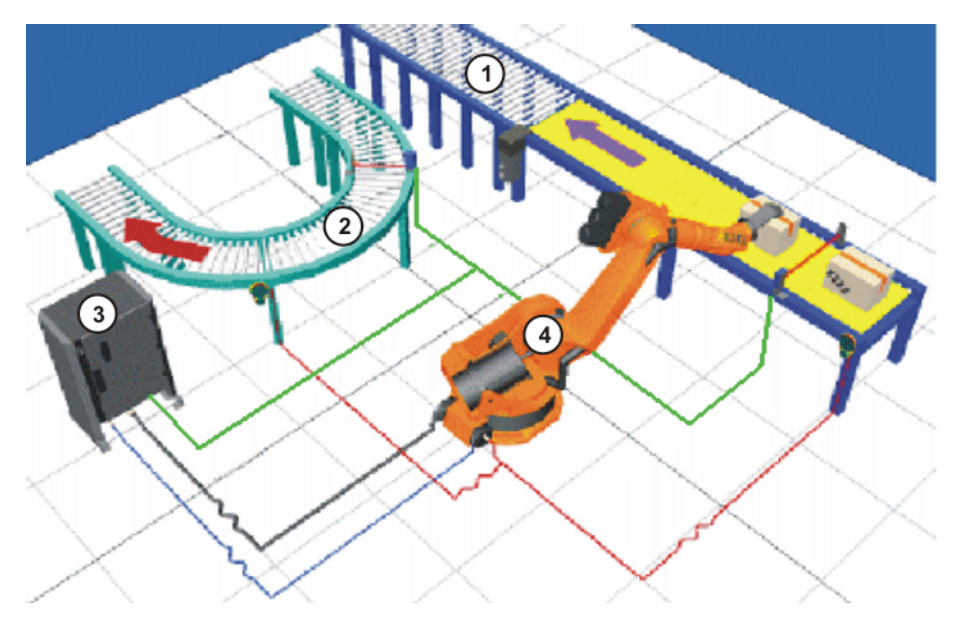

#### **Fig. 2-1: Overview of a conveyor system**

- 1 Linear conveyor
- 2 Circular conveyor
- 3 Robot controller
- 4 Robot

**Areas of application**

#### Conveyor applications enable:

- Transfer
- **Machining**
- Unloading
- **Positioning**

<span id="page-6-2"></span>of workpieces within a feed system.

**Communication** The resolver transfers data from the conveyor to the robot controller. The controller uses these data to calculate the transformations necessary to synchronize the robot with the conveyor.

# <span id="page-8-0"></span>**3 Safety**

<span id="page-8-1"></span>This documentation contains safety instructions which refer specifically to the software described here.

The fundamental safety information for the industrial robot can be found in the "Safety" chapter of the Operating and Programming Instructions for System Integrators or the Operating and Programming Instructions for End Users.

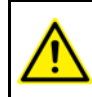

The "Safety" chapter in the operating and programming instructions must be observed. Death to persons, severe physical injuries or considerable damage to property may otherwise result.

The limit values for input and supply voltages must not **NOTICE** be exceeded; individual components or complete modules may otherwise be damaged. The corresponding ESD regulations must be observed when handling modules for use in the robot controller. These modules are fitted with high-quality components and are very sensitive to electrostatic discharges (e.s.d.).

# <span id="page-10-0"></span>**4 Planning**

## <span id="page-10-1"></span>**4.1 Layout of a conveyor system**

**Description** The resolver is connected to the RDC in the base frame of the robot. A synchronization switch (e.g. photo-electric barrier) is required for synchronizing the robot with the workpiece. The synchronization switch is mounted on the conveyor or on the robot and connected via the Fast Measurement input. It can also be fitted on the robot tool (e.g. gripper), for example, if different start positions are required. In this case, the application must be specially programmed accordingly.

<span id="page-10-2"></span>A total of 2 conveyor systems may be operated using one robot controller.

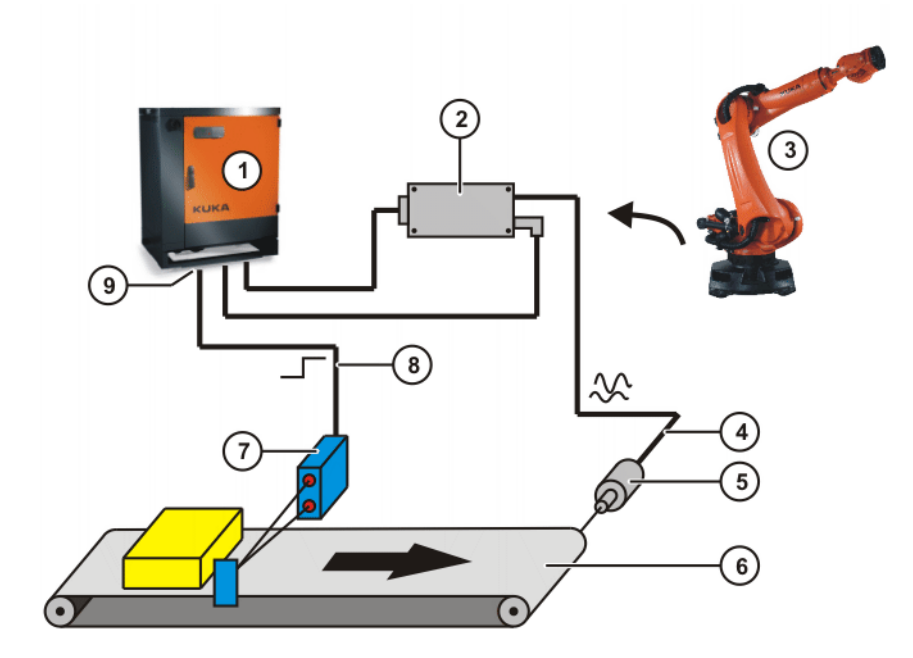

**Fig. 4-1: Layout of a conveyor system**

- 1 KR C4 controller
- 2 RDC
- 3 Robot
- 4 Resolver cable
- 5 Resolver
- 6 Conveyor
- 7 Synchronization switch
- 8 Cable for synchronization switch
- 9 "Fast measurement" option

# <span id="page-12-0"></span>**5 Start-up and recommissioning**

# <span id="page-12-1"></span>**5.1 Start-up overview**

<span id="page-12-5"></span><span id="page-12-4"></span>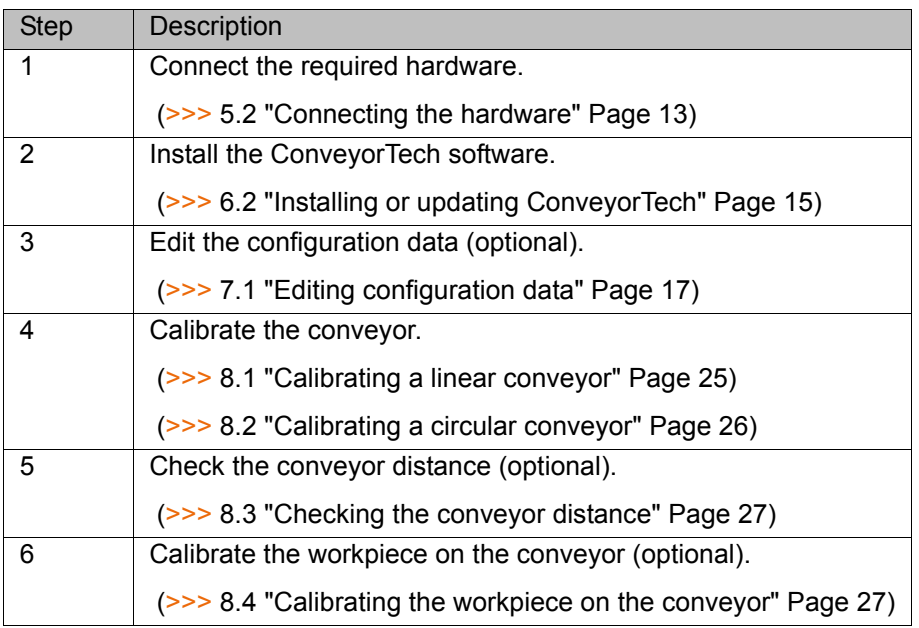

#### <span id="page-12-2"></span>**5.2 Connecting the hardware**

**Description** The following hardware is required:

- <span id="page-12-3"></span>Resolver with cable (1 cable per conveyor)
- Synchronization switch (1 switch per conveyor)
- **Fast measurement**" option

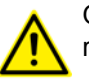

Only resolvers from KUKA Roboter GmbH may be connected to the robot's RDC.

When designing the mechanical coupling of the resolver (e.g. defining the transmission ratio for a belt coupling), one should aim for the con-1 veyor to cover a distance of approximately 0.03 mm per increment. The minimum acceptable degree of accuracy is provided by a distance of 0.1 mm per increment. Values over 0.1 mm per increment should be avoided.

**Procedure** 1. Unscrew 4 fastening screws from the housing cover of the RDC and remove the cover.

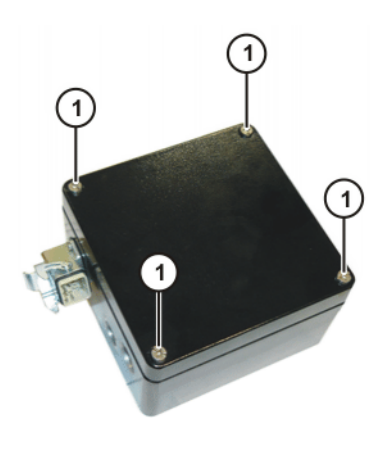

### **Fig. 5-1: RDC housing**

- 1 Fastening screw on the housing cover
- 2. Plug the flat connector of the connecting cable into one of the free connections. The connector locks itself in place (>>> [Fig. 5-2 \)](#page-13-0).

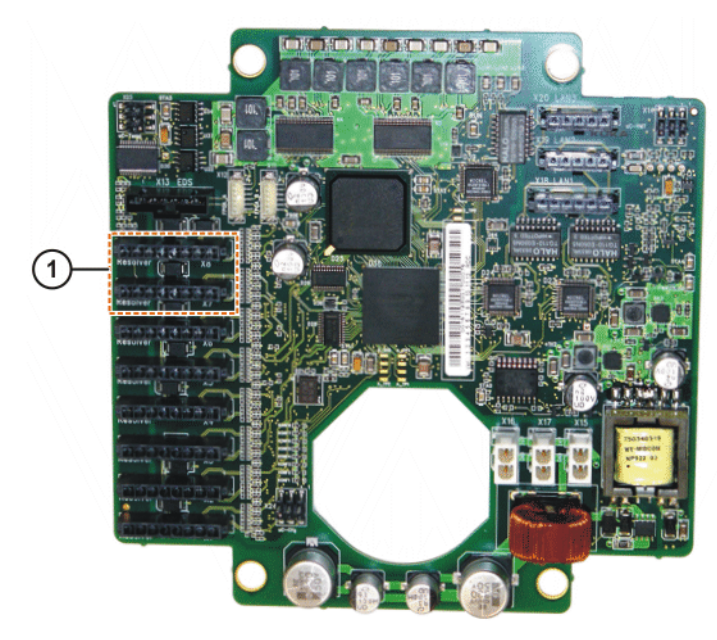

**Fig. 5-2: Connecting the resolver cable to the RDC**

- <span id="page-13-0"></span>1 Free connections on the RDC
- 3. Connect the other end of the connecting cable to the resolver (>>> [Fig. 5-](#page-13-1) [3 \)](#page-13-1).

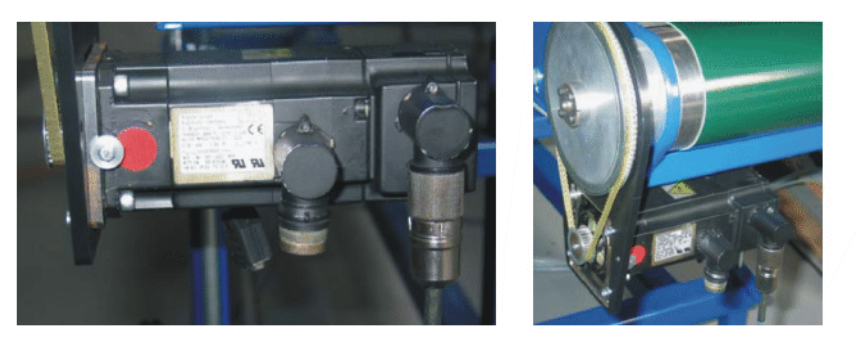

**Fig. 5-3: Connecting the resolver cable to the resolver**

<span id="page-13-1"></span>4. Remount the housing cover and secure it with 4 fastening screws.

КНКЛ

# <span id="page-14-0"></span>**6 Installation**

#### <span id="page-14-1"></span>**6.1 System requirements**

<span id="page-14-4"></span>**Hardware** Robot controller:

<span id="page-14-8"></span><span id="page-14-5"></span> $KR C4$ 

Robot:

Any robot that can be operated with a KR C4.

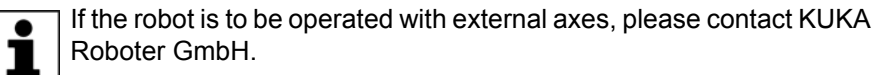

#### Conveyor system:

- Resolver connected to RDC combined with synchronization switch connected via the "Fast Measurement" option.
- A maximum of 2 conveyor systems may be operated using one robot controller.

- <span id="page-14-7"></span>**Software EXECUTE:** KUKA System Software 8.2
	- **KUKA.UserTech**

#### <span id="page-14-3"></span><span id="page-14-2"></span>**6.2 Installing or updating ConveyorTech**

<span id="page-14-6"></span>It is advisable to archive all relevant data before updating a software package.

The manually set values are saved in the file \$CONFIG.DAT. If only these values are to be retained, it is sufficient to make a backup of the file \$CONFIG.DAT.

If an external axis or a sensor has been configured at the Fast Measurement input before installation, the corresponding configuration files must be adapted in order to avoid double declarations. Double declarations lead to errors when booting the controller.

- **Precondition B** Software on KUKA.USBData stick
	- No program is selected.
	- T1 or T2 operating mode
	- **EXpert**" user group

Only the KUKA.USB data stick may be used. Data may **NOTICE** be lost or modified if any other USB stick is used.

- **Procedure** 1. Plug in USB stick.
	- 2. Select **Start-up** > **Install additional software** in the main menu.
	- 3. Press **New software**. If a software package that is on the USB stick is not displayed, press **Refresh**.
	- 4. Mark the **Conveyor** entry and press **Install**. Reply to the request for confirmation with **Yes**. The files are copied onto the hard drive.
	- 5. Repeat step 4 if another software package is to be installed from this stick.
	- 6. Remove USB stick.

<span id="page-15-1"></span>7. It may be necessary to reboot the controller, depending on the additional software. In this case, a corresponding prompt is displayed. Confirm with **OK** and reboot the robot controller. Installation is resumed and completed.

LOG file A LOG file is created under C:\KRC\ROBOTER\LOG.

### <span id="page-15-0"></span>**6.3 Uninstalling ConveyorTech**

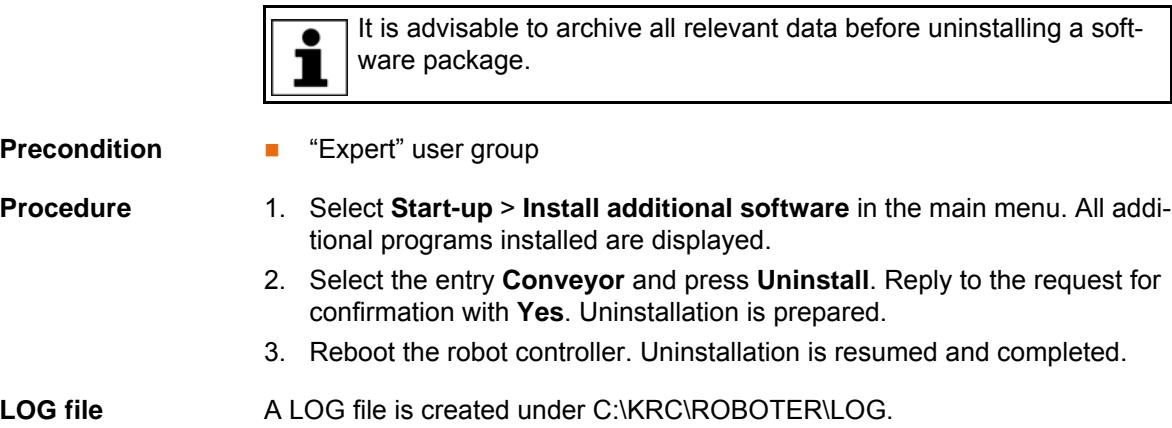

# <span id="page-16-0"></span>**7 Configuration**

### <span id="page-16-4"></span><span id="page-16-1"></span>**7.1 Editing configuration data**

<span id="page-16-5"></span>If two conveyor systems are used or if the default settings are not compatible with a certain configuration, the I/O configuration must be modified.

The following files must be overwritten:

- **MOTIONDRV.INI**  (>>> [7.1.1 "Adapting MOTIONDRV.INI" Page 17](#page-16-2)) MDRCONVEYOR.INI (>>> [7.1.2 "Adapting MDRCONVEYOR.INI" Page 17](#page-16-3)) **SCONFIG.DAT**  (>>> [7.1.3 "Adapting \\$CONFIG.DAT" Page 19\)](#page-18-0) **KRCAxes.XML**  (>>> [7.1.4 "Adapting KRCAxes.XML" Page 23](#page-22-0)) **NextGenDriveTech.XML**  (>>> [7.1.5 "Adapting NextGenDriveTech.XML" Page 23\)](#page-22-1) ■ CFCore.XML (>>> [7.1.6 "Adapting CFCore.XML" Page 23\)](#page-22-2)
- Sensor2.XML (>>> [7.1.7 "Creating Sensor2.XML" Page 24](#page-23-0))

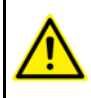

<span id="page-16-7"></span>If the machine data are changed, the configuration files are overwritten. Changes to the files are thus lost. It is advisable not to modify the configuration files until after the machine data have been changed.

#### <span id="page-16-2"></span>**7.1.1 Adapting MOTIONDRV.INI**

#### **Precondition EXPER EXPER EXPERIENCE Precondition**

- **Procedure** 1. Open the file MOTIONDRV.INI in the directory C:/KRC/ROBOTER/Config/ User/Common/MotionDrivers.
	- 2. Declare the conveyor name in the [BASE\_DRIVER] section. If 2 conveyors are used, declare 2 conveyor names.

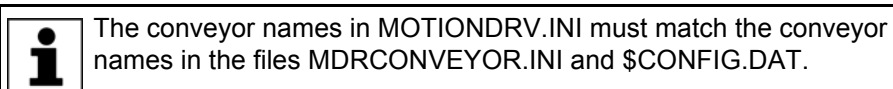

3. Save the file.

**Example** 2 conveyors are declared: CONV1 and CONV2.

```
[BASE_DRIVER]
CONV1, mdrConveyor.o
CONV2, mdrConveyor.o
```
#### <span id="page-16-3"></span>**7.1.2 Adapting MDRCONVEYOR.INI**

- 
- **Precondition EXPER** "Expert" user group
- 
- **Procedure** 1. Open the file MDRCONVEYOR. INI in the directory C:/KRC/ROBOTER/ CONFIG/User/Common/MotionDrivers.

**KUKA** [KUKA.ConveyorTech 5.0](#page-0-4)

- 2. If 2 conveyor systems are used, insert a section for the 2nd system beneath the section for the 1st system with the same parameters. Adapt the parameters if necessary.
- 3. Save the file.

**Example** [CONV1] is the section for the 1st system; it is present by default after installation. [CONV2] is the section for the 2nd system.

> [CONV1] POSITION\_TRACKER\_ID=1 FILTER\_LENGTH=10 DELAY\_TIME=24.0 PATH\_FACTOR=1.0 TRANSLATORY VECTOR=1,0,0 ROTATORY VECTOR=0,0,0 SEN PREA INDEX=1 FILTER BASE=0 REACTION TIME=12.0 TRACE\_INDEX=0 [CONV2] POSITION TRACKER ID=2 FILTER\_LENGTH=10 DELAY\_TIME=24.0 PATH\_FACTOR=1.0 TRANSLATORY VECTOR=1,0,0 ROTATORY VECTOR=0,0,0 SEN\_PREA\_INDEX=2 FILTER\_BASE=0 TRACE\_INDEX=10 REACTION\_TIME=12.0

**Description** The file MDRCONVEYOR.INI contains all the relevant settings for operation. The name of the conveyor must match the name defined in MOTIONDRV.INI. After the first initialization, some of these parameters (e.g. CAL\_DIG, DELAY\_TIME) are reinitialized by the conveyor application. These parameters are contained as variables in the file \$CONFIG.DAT.

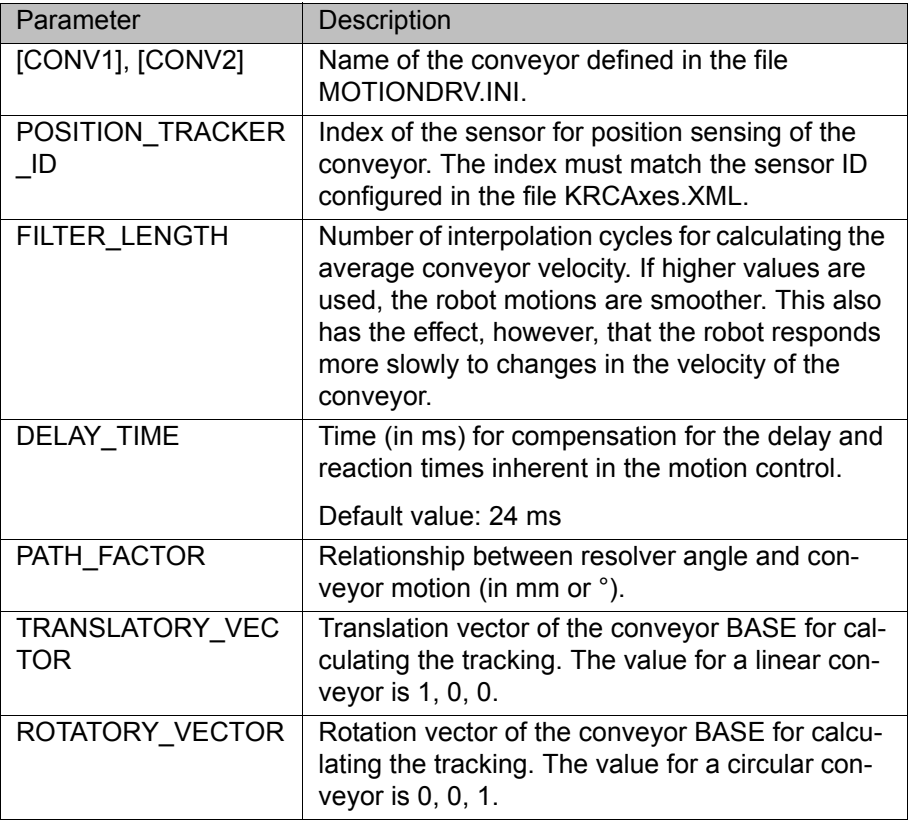

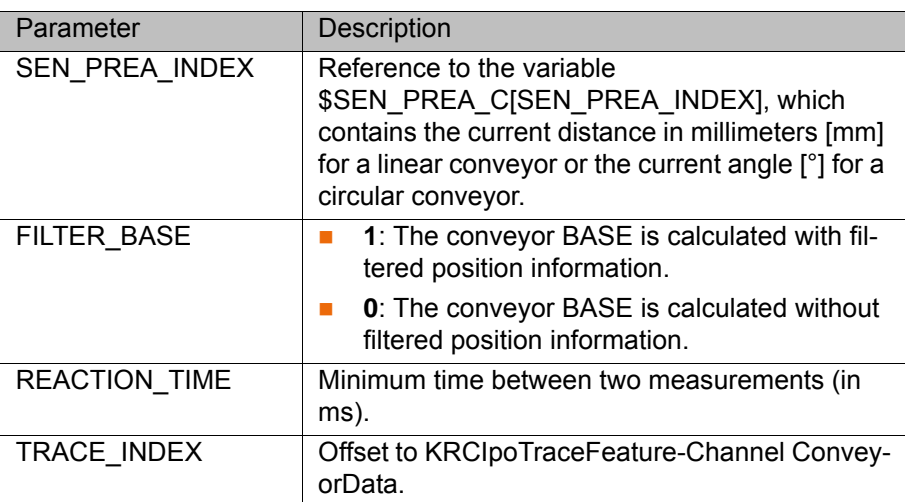

#### <span id="page-18-0"></span>**7.1.3 Adapting \$CONFIG.DAT**

**Description** A range of preset data is inserted into the file \$CONFIG.DAT during installation. These data must be adapted to the given conveyor configuration. Application data must be entered manually; geometrical measurement data of the conveyor are determined and entered by the measurement program CONV\_MSR. Most variables are indexed, with the index referring to the respective conveyor number.

#### **Precondition EXPER EXPER EXPERIENCE Precondition**

<span id="page-18-2"></span>

**Procedure** 1. Open the file \$CONFIG.DAT in the directory C:/KRC/ROBOTER/KRC/R1/ System.

> 2. If 2 conveyor systems are used, open the CONVEYORTECH GLOBALS fold and set the value of the variable Z\_CONV\_AMOUNT in the CONV\_Integers section to 2:

INT Z CONV AMOUNT=2

- 3. Enter any other modifications that are required.
- <span id="page-18-3"></span>4. Save the file.

#### <span id="page-18-1"></span>**7.1.3.1 Preset configuration data**

**Description** The configuration data are preset. For normal applications, they can be used as they are.

The name of the conveyor must match in the following files:

- MOTIONDRV.INI
- MDRCONVEYOR.INI
- \$CONFIG.DAT

```
DECL CHAR BASE NAME [32,24]
BASE_NAME[11,]="CONV1"
BASE_NAME[12,]="CONV2"
```
A separate name must be entered for each conveyor:

DECL MACHINE DEF T\_MACHINE\_DEF[16]

MACHINE DEF[11]={NAME[] "CONV1", COOP KRC INDEX 0, PARENT[] " ", ROOT  $\{x \ 0.0, y \ 0.0, z \ 0.0, a \ 0.0, b \ 0.0, c \ 0.0\}$ MECH\_TYPE #CONVEYOR,GEOMETRY[] " "}

MACHINE\_DEF[12]={NAME[] "CONV2", COOP\_KRC\_INDEX 0, PARENT[] " ", ROOT  $\{x \ 0.0, y \ 0.0, z \ 0.0, a \ 0.0, b \ 0.0, c \ 0.0\}$ MECH\_TYPE #CONVEYOR, GEOMETRY[] " "}

Each conveyor unit corresponds to the type "#CONVEYOR".

The entries in MACHINE\_DEF[x].ROOT refer to the conveyor BASE:

```
DECL MACHINE_FRAME_T MACHINE_FRAME_DAT[32]
MACHINE_FRAME_DAT[11]={MACH_DEF_INDEX 11, PARENT[]
",GEOMETRY[] " "}
MACHINE_FRAME_DAT[12]={MACH_DEF_INDEX 12, PARENT[]
",GEOMETRY[] ", "
```
The parameter MACHINE\_FRAME\_DAT[x].MACH\_DEF\_INDEX refers to the MACHINE\_DEF[x] data.

**Example** BASE DATA[11] is selected for teaching a motion of conveyor 1. Index 11 refers to MACHINE\_FRAME\_DAT[11].MACH\_DEF\_INDEX.

> This index, which is also "11", refers to the variable MACHINE\_DEF [11]. In this way the interpreter recognizes that the coordinates of the taught point are those of a conveyor point, because MECH\_TYPE (#CONVEYOR) refers to a conveyor.

#### **Default settings T** Timer used by the conveyor system (default):

INT Z CONV TIMER NBR=1

This timer cannot be used by other programs.

Interrupt number for the tracking distance alarm (default):

```
INT Z_ALARM_DIST_INT_NBR[2]
Z_ALARM_DIST_INT_NBR[1]=31
Z_ALARM_DIST_INT_NBR[2]=32
```
This is used to generate a warning message and reset an output indicating that the robot has reached the preset alarm distance and is continuing to track a part on the conveyor.

Interrupt number for the maximum tracking distance (default):

```
INT Z_MAX_DIST_INT_NBR[2]
Z_MAX_DIST_INT_NBR[1]=34
Z_MAX_DIST_INT_NBR[2]=35
```
This is triggered when the robot has reached the maximum tracking distance and the tracking motion has been completed.

**Interrupt number in the case of a \$STOPMESS error during the conveyor** tracking motion:

```
INT Z_EMS_INT_NBR[2]
Z_EMS_INT_NBR[1]=37
Z EMS INT NBR[2]=38
```
Depending on the setting of the Boolean variable

B\_CONTINUE\_AFTER\_EMS, the conveyor motion is either aborted or continued.

The following entry defines which variable (\$SEN\_PREA\_C[x]) is used to monitor the conveyor area:

```
INT Z_SEN_PREA_NBR[2]
Z SEN PREA NBR[1]=1Z_SEN_PREA_NBR[2]=2
```
 The output number for an EMERGENCY STOP message (application) is defined as follows:

```
INT Z_EMS_OUT_NBR[2]
Z_EMS_OUT_NBR[1]=1
Z EMS OUT NBR[2]=2
```
The fault message indicates a malfunction during execution of the conveyor application. The output is set to the value TRUE when a conveyor application is initialized.

If the variable \$STOPMESS takes the value TRUE while the conveyor is active (e.g. an EMERGENCY STOP button is pressed), this output is reset.

Definition of the output number for a conveyor alarm message:

```
INT Z_DIST_ALARM_OUT_NBR[2]
Z DIST ALARM OUT NBR[1]=4
Z_DIST_ALARM_OUT_NBR[2]=5
```
The conveyor alarm message is generated if the tracking distance of the robot is greater than that defined in the variable ALARM\_CONV[x]. This output is set to TRUE during the initialization at the start of an application program and reset when the ALARM\_CONV[x] distance is reached.

This variable is read when the output is set or reset.

Boolean variable:

BOOL B CONTINUE AFTER EMS

This Boolean variable is used to define whether or not the conveyor motion is to be continued following a \$STOPPMESS error.

If the value is set to FALSE, a motion is executed in the subprogram CONV\_QUIT and the robot is moved out of the conveyor area.

#### <span id="page-20-0"></span>**7.1.3.2 Configuration data of conveyor applications**

**Description** The conveyor system configuration data are preset by the setup program and must be adapted to the application in question.

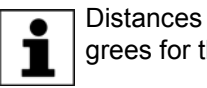

<span id="page-20-1"></span>Distances are specified in millimeters for the linear conveyor and degrees for the circular conveyor.

**Settings** The following settings must be made:

 Specification in millimeters [mm] or degrees [°] of the conveyor tracking distance; when this distance is reached, an alarm signal is generated:

```
REAL R_ALARM_DIST_CONV[2]
R_ALARM_DIST_CONV[1]=2000.0
R_ALARM_DIST_CONV[2]=2000.0
```
If the robot follows a part on the conveyor for the distance defined in the variable R\_ALARM\_DIST\_CONV[x], a corresponding message is generated and the output Z\_DIST\_ALARM\_OUT\_NBR[x] is reset.

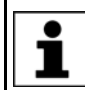

This signal is used to indicate potentially dangerous situations.

 Specification in millimeters [mm] or degrees [°] of the maximum conveyor tracking distance:

REAL R\_MAX\_DIST\_CONV[2] R\_MAX\_DIST\_CONV[1]=3000.0  $R$ MAX DIST CONV[2]=3000.0

> R\_MAX\_DIST\_CONV[x] is the maximum distance the robot can travel as a synchronized motion. As soon as the robot has reached the defined value, the synchronized motion is canceled and the robot executes the motion programmed in CONV\_QUIT.

R\_SYNCH\_OFF[x] is not used in this version of the software:

```
REAL R_SYNCH_OFF[2]
R SYNCH OFF\overline{1}]=0.0
R SYNCH OFF[2]=0.0
```
 R\_DELAY\_TIME\_CONV[x] is used for compensation for the delay and reaction times inherent in the motion control.

R\_DELAY\_TIME\_CONV[2] R\_DELAY\_TIME\_CONV[1]=24.0 R\_DELAY\_TIME\_CONV[2]=24.0

<span id="page-21-1"></span>Tests show that the optimal value is 24 ms.

#### <span id="page-21-0"></span>**7.1.3.3 Geometric measurement**

**Description** The parameters described here are preset by the setup program and must be adapted for certain applications by modifying them accordingly. These data are determined by the program CONV\_MSR and require no manual modification.

> CAL\_DIG[x] is the calibration factor for the digital input (conveyor measurement):

REAL R CAL DIG[2] R CAL DIG[1]= $0.1$ R CAL DIG[2]=0.1

This value determines the relationship between the number of increments supplied by the resolver/incremental encoder and the translational/rotational distance of the conveyor.

The calculation is carried out automatically when the BASE F\_BASE\_CONV[x] is determined.

The settings that have been made can be checked using the program CONV\_MSR.

COR\_DIR[x] is a variable used in the program to specify the type of conveyor used:

```
DECL TECHGEOREF COR_DIR[2]
COR_DIR[1]=#NONE
COR_DIR[2]=#NONE
```
 $#X =$  linear;  $#A =$  circular.

A BASE is defined for each conveyor using the program CONV\_MSR. The results are saved in MACHINE\_DEF[x].ROOT.

```
DECL MACHINE DEF T MACHINE DEF[16]
MACHINE_DEF[11]={NAME[] "CONV1",COOP_KRC_INDEX 0,PARENT[]
",ROOT {x 0.0,y 0.0,z 0.0,a 0.0,b 0.0,c 0.0},
MECH_TYPE #CONVEYOR, GEOMETRY[] " "}
MACHINE DEF[12]={NAME[] "CONV2", COOP KRC INDEX 0, PARENT[]
" ", ROOT \{x \ 0.0, y \ 0.0, z \ 0.0, a \ 0.0, b \ 0.0, c \ 0.0\}MECH_TYPE #CONVEYOR, GEOMETRY[] " "}
```
7 Configuration

**KUKA** 

#### <span id="page-22-0"></span>**7.1.4 Adapting KRCAxes.XML**

**Description** If 2 conveyor systems are used, 2 lines must be added to the file KRCAxes.XML for the 2nd conveyor.

**Precondition EXPER EXPER EXPER EXP EXP EXP EXP EXP EXP EXP EXP EXP EXP EXP EXP EXP EXP EXP EXP EXP EXP EXP EXP EXP EXP EXP EXP EXP EXP EXP EXP EXP EXP EX** 

- **Procedure** 1. Open the file KRCAxes.XML in the directory C:\KRC\Roboter\Config\User\Common\Mada.
	- 2. Under the line

<span id="page-22-4"></span><Sensor ID="1" MeasureChannelId="1"/>

insert the following line:

<Sensor ID="2" MeasureChannelId="2"/>

3. Under the line

<MeasureChannel ID="1"/>

insert the following line:

<MeasureChannel ID="2"/>

<span id="page-22-5"></span>4. Save the file.

#### <span id="page-22-1"></span>**7.1.5 Adapting NextGenDriveTech.XML**

**Description** If 2 conveyor systems are used, a line must be added to the file NextGenDriveTech.XML for the 2nd conveyor.

**Precondition EXPER EXPER EXPER EXP EXP EXP EXP EXP EXP EXP EXP EXP EXP EXP EXP EXP EXP EXP EXP EXP EXP EXP EXP EXP EXP EXP EXP EXP EXP EXP EXP EXP EXP EX** 

- 
- **Procedure** 1. Open the file NextGenDriveTech.XML in the directory C:\KRC\Roboter\Config\User\Common\Mada.
	- 2. Under the line

<Sensor ID="1" ConfigFile="Mada/NGAxis/Sensor1.xml>

insert the following line:

<Sensor ID="2" ConfigFile="Mada/NGAxis/Sensor2.xml>

<span id="page-22-3"></span>3. Save the file.

#### <span id="page-22-2"></span>**7.1.6 Adapting CFCore.XML**

**Description** If 2 conveyor systems are used, a section must be added to the file CF-Core.XML for the 2nd conveyor.

**Precondition EXPER EXPER EXPER EXP EXP EXP EXP EXP EXP EXP EXP EXP EXP EXP EXP EXP EXP EXP EXP EXP EXP EXP EXP EXP EXP EXP EXP EXP EXP EXP EXP EXP EXP EX** 

- **Procedure** 1. Open the file CFCore.XML in the directory C:\KRC\Roboter\Config\User\Common\Mada.
	- 2. Under the lines

```
<!-- Achse 7 als Position Tracker -->
     <Axis Passive="true">
       <Control>
         <Controller ID="7" />
       </Control>
       <WaggonDriverInterfaces>
         <IPos Index="2" Channel="6" />
       </WaggonDriverInterfaces>
    \langle/Axis\rangle
```
insert the following lines:

```
<!-- Achse 8 als Position Tracker -->
    <Axis Passive="true">
      <Control>
        <Controller ID="7" />
      </Control>
      <WaggonDriverInterfaces>
        <IPos Index="2" Channel="7" />
       </WaggonDriverInterfaces>
    \langle/Axis>
```
<span id="page-23-1"></span>3. Save the file.

#### <span id="page-23-0"></span>**7.1.7 Creating Sensor2.XML**

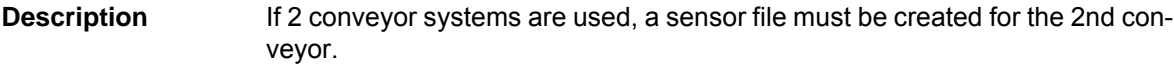

**Precondition EXPER EXPERT I EXPERT** USER **I C** 

- **Procedure** 1. Copy the file Sensor1.XML in the directory C:\KRC\Roboter\Config\User\Common\Mada\NGAxis.
	- 2. Name this copy Sensor2.XML.

КІ ІК Л

# <span id="page-24-0"></span>**8 Calibration**

#### <span id="page-24-2"></span><span id="page-24-1"></span>**8.1 Calibrating a linear conveyor**

**Description** Calibration is carried out using 3 points. These points are labeled P1, P2 and P3 in the following diagram.

> <span id="page-24-4"></span><span id="page-24-3"></span>The accuracy of the conveyor applications created subsequently depends on the accuracy with which these points are calibrated. Ensure that the TCP points exactly to the point in question.

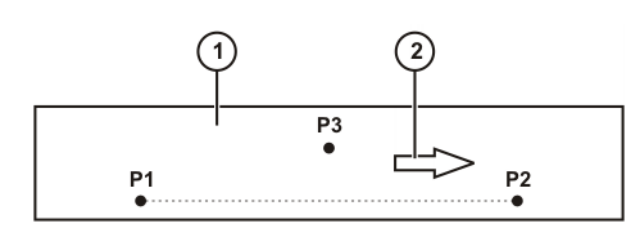

**Fig. 8-1: Calibration, linear**

- 1 Conveyor
- 2 Direction of travel

The point P1 can be any point on the conveyor, but should be clearly identifiable for further use. It is advisable to select a point in the start area where the robot starts to track the part. This reference point defines the origin of the conveyor BASE. All conveyor programs will use this BASE as a reference. In order to be able to repeat the calibration, it is important to define and mark this reference point in such a way that it can be used again.

Point P2 is point P1, but offset by the distance traveled by the conveyor. P2 defines the positive X axis of the conveyor BASE. It is advisable to select a position for P2 at the end of the area in which the robot can track the part on the conveyor. As large a distance as possible should be selected between P1 and P2.

Point P3 must be in the positive XY plane of the conveyor BASE. This point determines the orientation of the conveyor plane.

**Precondition Deparating mode T1** 

- **Procedure** 1. Select the program CONV MSR and start it with the Start key.
	- 2. Select the number of the tool used (gauge pin) and confirm the entry with the Start key.
	- 3. Select **Conveyor** and confirm the entry with the Start key.
	- 4. Select the number of the conveyor and confirm the entry with the Start key.
	- 5. Select the conveyor type **LINear** and confirm the selection with the Start key.
	- 6. Place the workpiece on the conveyor and start the conveyor.
	- 7. Once the workpiece has passed the synchronization switch and the synchronization signal has been detected, stop the conveyor.
	- 8. Move the TCP to the origin of the conveyor BASE (P1) and confirm with the Start key.
	- 9. Jog the conveyor.
	- 10. Position the TCP at the offset origin (P2) and confirm with the Start key.
	- 11. Move the TCP to any point in the positive XY plane of the conveyor BASE (P3) and confirm with the Start key.

#### <span id="page-25-1"></span><span id="page-25-0"></span>**8.2 Calibrating a circular conveyor**

**Description** Calibration is carried out using 3 points. These points are labeled P1, P2 and P3 in the following diagram.

> <span id="page-25-2"></span>The accuracy of the conveyor applications created subsequently depends on the accuracy with which these points are calibrated. Ensure that the TCP points exactly to the point in question.

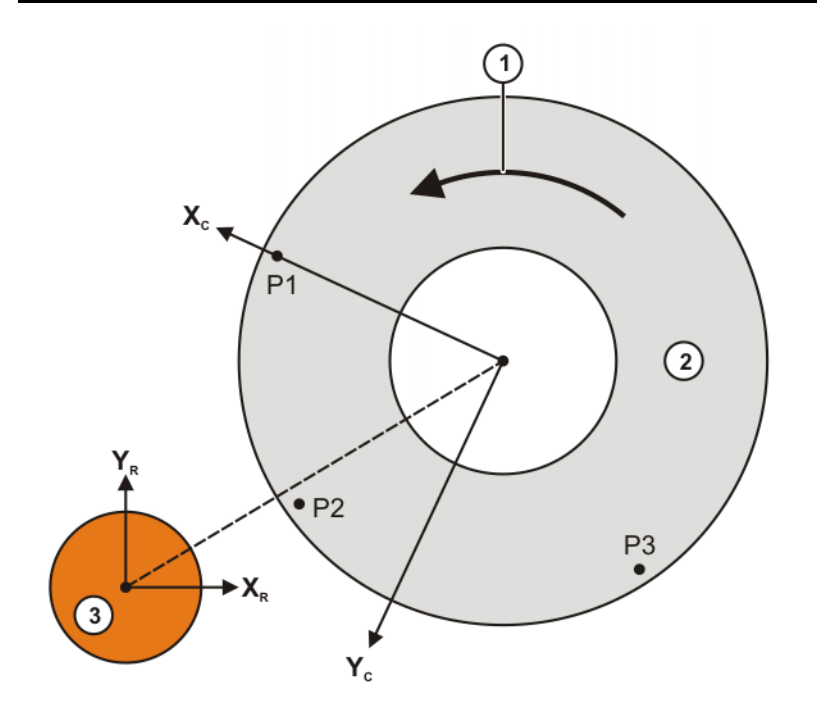

**Fig. 8-2: Calibration, circular**

- 1 Direction of travel of the conveyor
- 2 Conveyor
- 3 Robot

 $X_R$  is the X axis and  $Y_R$  is the Y axis of the ROBROOT coordinate system.  $X_C$ is the X axis and  $Y_C$  is the Y axis of the conveyor BASE (MACHINE\_DEF[].ROOT).

The point P1 can be any point on the conveyor, but should be clearly identifiable for further use. It is advisable to select a point in the start area where the robot starts to track the part. This reference point is situated on the X axis of the conveyor BASE and defines the orientation of the conveyor BASE. The origin of the conveyor BASE is situated in the (virtual) pivot point of the circular conveyor. All conveyor programs will use this BASE as a reference. In order to be able to repeat the calibration, it is important to define and mark this reference point in such a way that it can be used again.

Point P2 is point P1, but offset by the distance traveled by the conveyor. P2 should be in the middle of the area in which the robot can track the part on the conveyor.

Point P3 is also point P1, but offset by the distance traveled by the conveyor after P2. P3 should be as near as possible to the end of the area in which the robot can track the part on the conveyor.

**Precondition Deparating mode T1** 

**Procedure** 1. Select the program CONV\_MSR and start it with the Start key.

#### 8 Calibration КІ ІК Д

- 2. Select the number of the tool used (gauge pin) and confirm the entry with the Start key.
- 3. Select **Conveyor** and confirm the entry with the Start key.
- 4. Select the number of the conveyor and confirm the entry with the Start key.
- 5. Select the conveyor type **CIRCular** and confirm the selection with the Start key.
- 6. Place the workpiece on the conveyor and start the conveyor.
- 7. Once the workpiece has passed the synchronization switch and the synchronization signal has been detected, stop the conveyor.
- 8. Move the TCP to a point on the positive X axis of the conveyor BASE (point P1).
- 9. Jog the conveyor.
- 10. Position the TCP at the offset point P1 (P2) and confirm with the Start key. The point should be near the middle of the tracking zone.
- 11. Jog the conveyor.
- <span id="page-26-4"></span>12. Position the TCP at the further offset point P1 (P3) and confirm with the Start key. The point should be as near as possible to the end of the tracking zone.

#### <span id="page-26-2"></span><span id="page-26-0"></span>**8.3 Checking the conveyor distance**

**Description** Once the conveyor has been calibrated it is possible to check the measured conveyor distance. This is saved in the variable CAL\_DIG[x].

#### **Precondition Departing mode T1**

- **Procedure** 1. Select the program CONV MSR and start it with the Start key.
	- 2. Select the number of the tool used (gauge pin) and confirm the entry with the Start key.
	- 3. Select **Calib.chk** and confirm the entry with the Start key.
	- 4. Select the number of the conveyor and confirm the entry with the Start key.
	- 5. Place the workpiece on the conveyor and start the conveyor.
	- 6. Once the workpiece has passed the synchronization switch and the synchronization signal has been detected, allow the conveyor to run a little further and then stop it. The distance should be long enough to be measured easily.
	- 7. Measure the distance between the workpiece and the synchronization point.
	- 8. Compare the displayed value with the measured value.
	- 9. If the value matches, answer the query with **Yes**. The program is ended. If the value does not match, answer the query with **No** and carry out the following steps:
		- a. Select **Display** > **Variable** > **Single** in the main menu.
		- b. Enter the manually measured value as the new value in the variable R\_CONV\_POSI.
		- c. Close the input window and press the Start key. The program waits for a new synchronization signal.
		- d. Repeat steps 5 to 8 until the calculated distance is correct.

#### <span id="page-26-5"></span><span id="page-26-3"></span><span id="page-26-1"></span>**8.4 Calibrating the workpiece on the conveyor**

**Description** Calibration of a workpiece on the conveyor is carried out using 3 points. These points are labeled P4, P5 and P6 in the following diagram.

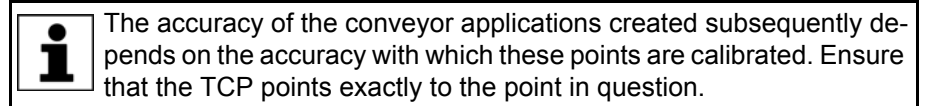

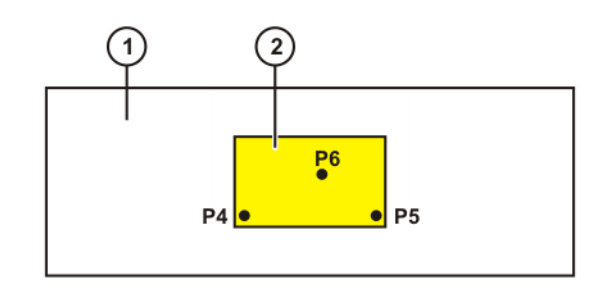

**Fig. 8-3: Calibrating the workpiece on the conveyor**

- 1 Conveyor
- 2 Workpiece

Point P4 is the coordinate origin of the workpiece BASE. The definition of the workpiece BASE corresponds to the default definition of BASE in the robot. It is important for the points on the workpiece to be defined unambiguously. The exact position at which the conveyor was stopped is insignificant.

Point P5 is a point on the positive X axis of the workpiece BASE.

Point P6 is a point in the positive XY plane of the workpiece BASE.

Each conveyor has just one part BASE:

- **No. 1. Variable for conveyor 1: BASE\_DATA[11]**
- Variable for conveyor 2: BASE\_DATA[12]

Following calibration of the workpiece, the calculated BASE data are automatically written to the corresponding variable.

#### **Precondition The conveyor is calibrated.**

Operating mode T1

- **Procedure** 1. Select the program CONV MSR and start it with the Start key.
	- 2. Select the number of the tool used (gauge pin) and confirm the entry with the Start key.
	- 3. Select **Part-BASE** and confirm the entry with the Start key.
	- 4. Select the number of the conveyor and confirm the entry with the Start key. The selected conveyor is initialized.
	- 5. Place the workpiece on the conveyor and start the conveyor.
	- 6. Once the workpiece has passed the synchronization switch and the synchronization signal has been detected, allow the conveyor to run a little further and stop it at a position in which the workpiece BASE can be measured easily.
	- 7. If the calculated distance is correct, answer the query with **Yes**. Continue with step 8.

If the calculated distance is not correct, answer the query with **No** and modify the value (>>> [8.3 "Checking the conveyor distance" Page 27\)](#page-26-0).

- 8. Move the TCP to the coordinate origin of the workpiece BASE (P4) and confirm with the Start key.
- 9. Move the TCP to a point on the positive X axis (P5) and confirm with the Start key.
- 10. Move the TCP to a point in the positive XY plane of the workpiece BASE (P6) and confirm with the Start key. The measurement program carries out the required calculations and then closes itself automatically.

# <span id="page-28-0"></span>**9 Operation**

# <span id="page-28-1"></span>**9.1 Commands**

<span id="page-28-2"></span>The following commands are specific to this technology package:

#### **Commands**

- **ConveyorTech**
	- **FOLLOW**
	- **QUIT**
	- INI\_OFF
	- $\blacksquare$  ON
	- SKIP

# <span id="page-30-0"></span>**10 Programming**

#### <span id="page-30-1"></span>**10.1 Inline form "INI\_OFF"**

<span id="page-30-7"></span><span id="page-30-5"></span>This instruction can be used to initialize a conveyor. The AMI is set to the state #INITIALIZED and the conveyor distance to 0.

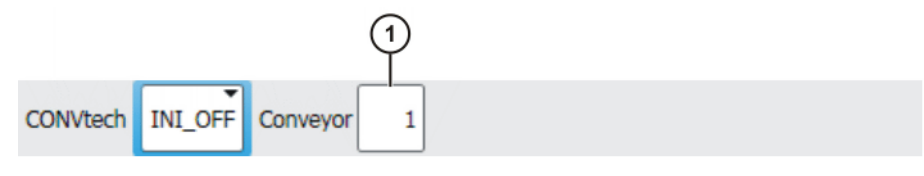

**Fig. 10-1: Inline form "INI\_OFF"**

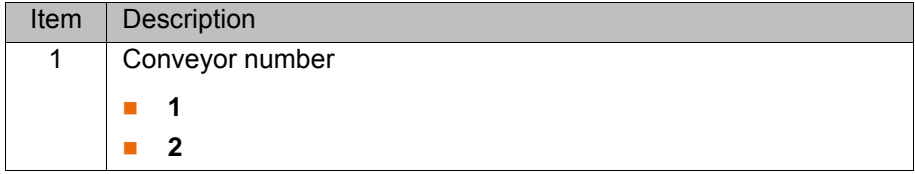

#### <span id="page-30-2"></span>**10.2 Inline form "ON"**

<span id="page-30-6"></span>This instruction can be used to activate the AMI, i.e. set it to the state #AC-TIVE. Following the command, the robot waits for a synchronization signal in order to carry out a motion in synchronization with the conveyor.

The conveyor offset can be detected out in the background leaving the robot controller free to perform other tasks. This allows the robot to carry out on-thefly tracking of a part on the conveyor. The conveyor distance can be monitored using the system variable \$SEN\_PREA\_C[].

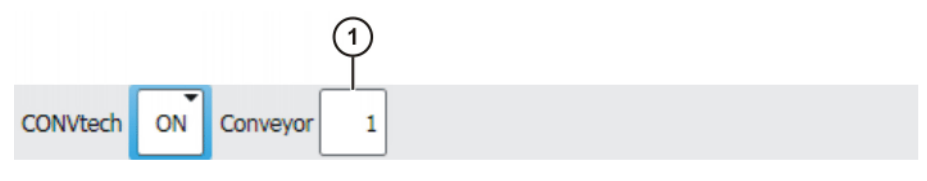

**Fig. 10-2: Inline form "ON"**

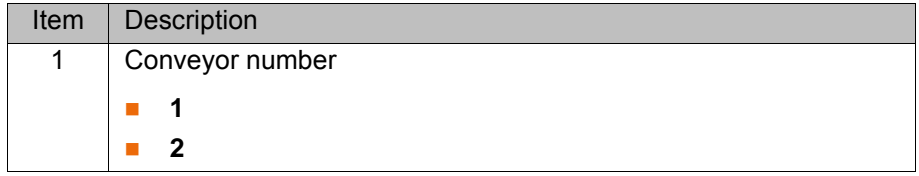

#### <span id="page-30-3"></span>**10.3 Inline form "FOLLOW"**

<span id="page-30-4"></span>The instruction enables the robot to track a workpiece on a conveyor. It is possible to define an area on the conveyor in which the robot tracks the workpiece.

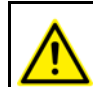

This command can only be executed if the AMI has first been activated using the command ON.

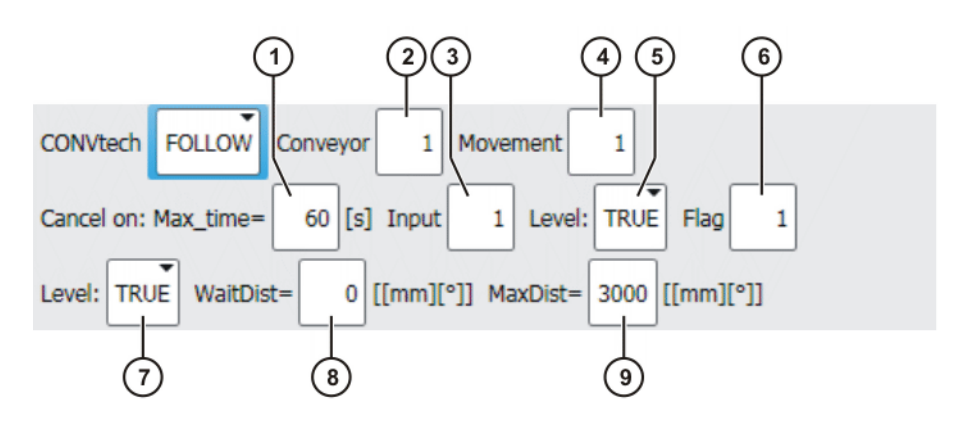

**Fig. 10-3: Inline form "FOLLOW"**

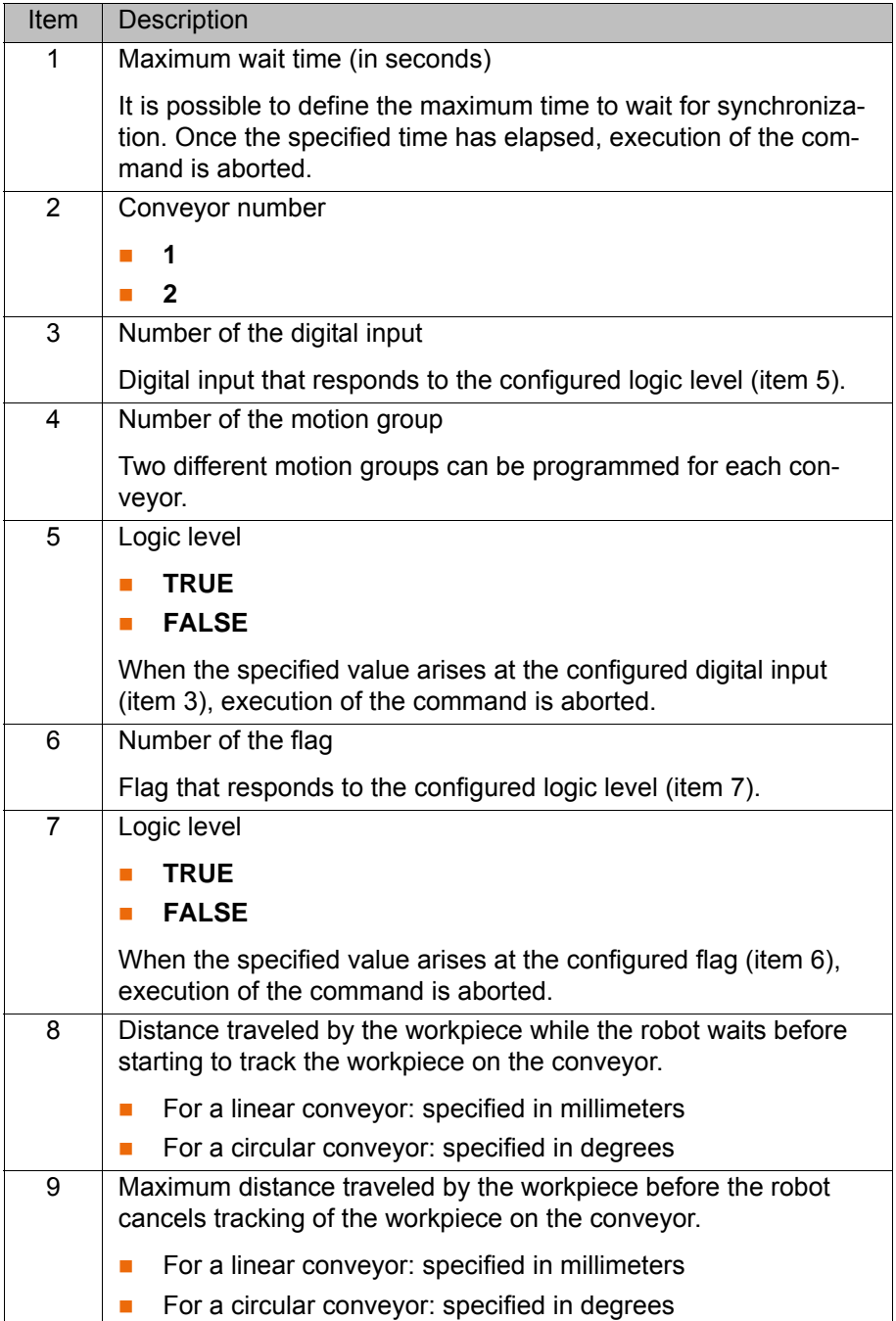

#### <span id="page-32-0"></span>**10.4 Inline form "SKIP"**

<span id="page-32-1"></span>This instruction can be used to define which workpieces are to be picked up, e.g. every 2nd workpiece, every 3rd workpiece, etc. A total of up to 1024 workpieces can be monitored in the background.

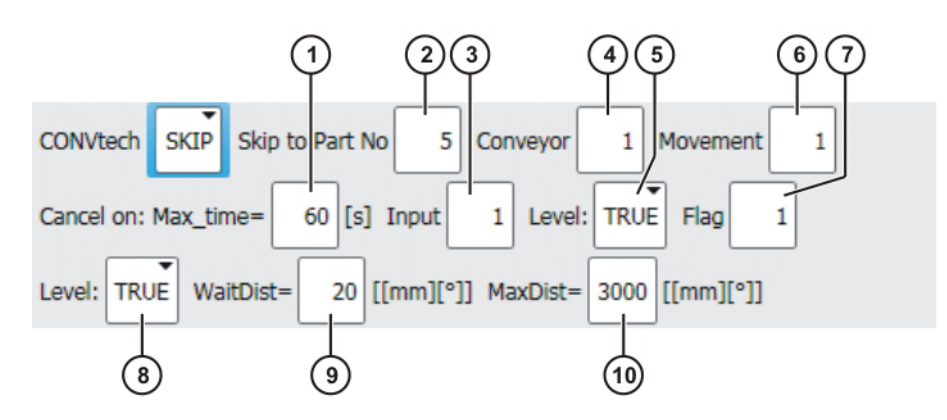

**Fig. 10-4: Inline form "SKIP"**

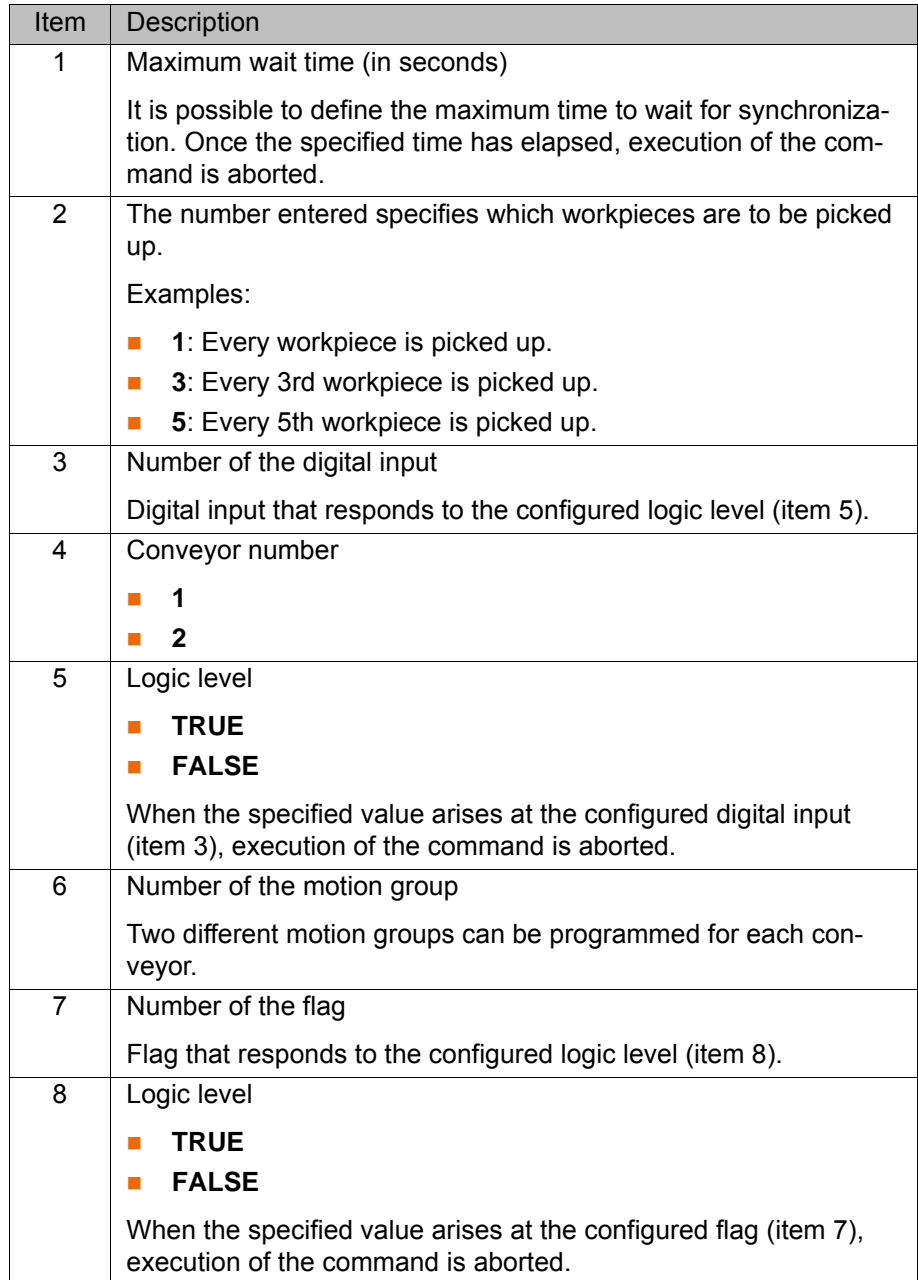

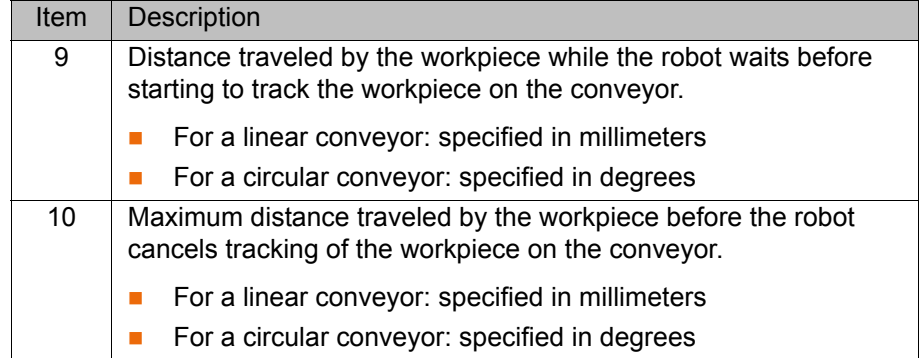

#### <span id="page-33-0"></span>**10.5 Inline form "QUIT"**

<span id="page-33-3"></span>This instruction can be used to define whether the robot should move out of the conveyor area in the following cases:

- **EMERGENCY STOP in the case of a synchronous motion**
- Maximum permissible distance between robot and conveyor is reached

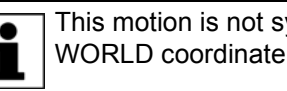

This motion is not synchronized and is executed relative to the WORLD coordinate system.

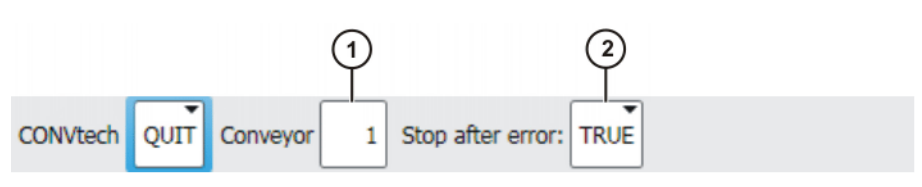

#### **Fig. 10-5: Inline form "QUIT"**

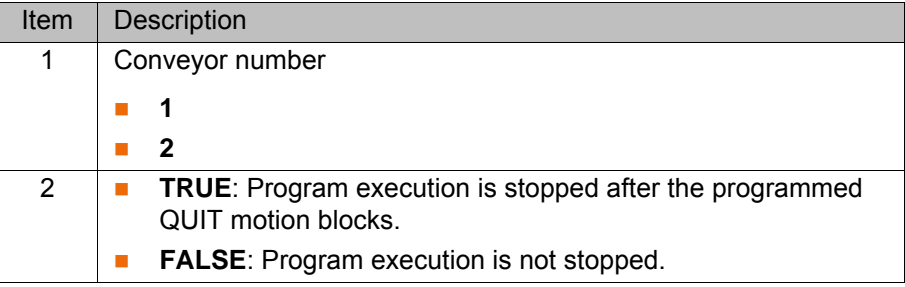

#### <span id="page-33-1"></span>**10.6 Creating conveyor application programs**

**Description** A special program structure must be used for all conveyor applications. The conveyor commands will only function within this structure which must not be altered.

> <span id="page-33-2"></span>Groups of synchronized motions are programmed in the subprogram CONV MOV. 2 independent groups can be formed for each conveyor. Each conveyor is assigned its own BASE in which the motions are to be taught:

- Conveyor 1: BASE\_DATA[11]
- Conveyor 2: BASE\_DATA[12]

In order to update the synchronization with the conveyor in the case of BASE offsets or other calculations in KRL, a motion block that does not contain a motion relative to the BASE, e.g. LIN\_REL  $\{x 0\}$  C\_DIS, must be programmed before the first motion is executed. Without this motion block, an error message is displayed.

Motions to move the robot out of the conveyor area are programmed in the subprogram CONV QUIT. This is necessary if the maximum tracking distance has been reached or in the case of an EMERGENCY STOP.

The motions in the subprogram CONV\_QUIT cannot be synchronized with the conveyor. 1

```
1 DEF Conveyor( )
2 
3 INI
4 CONV INI
5 
6 PTP HOME Vel= 100 % DEFAULT
7
8 LOOP 
9
10 ENDLOOP
11 
12 END
13 
14 DEF CONV_MOV(Z_CONV_NBR:IN,Z_MOV_NBR:IN)
15 INI CONV_MOV
16
17 CONVEYOR 1 MOVEMENT GROUP 1
18 CONVEYOR 1 MOVEMENT GROUP 2
19 CONVEYOR 2 MOVEMENT GROUP 1
20 CONVEYOR 2 MOVEMENT GROUP 2
21 CONVEYOR 3 MOVEMENT GROUP 1
22 CONVEYOR 3 MOVEMENT GROUP 2
23
24 END CONV_MOV
25 CONTINUE
26 END
27
28 DEF CONV_QUIT(Z_CONV_NBR:IN,B_STOP_AFTER_LEAVING:IN)
29 INT Z_CONV_NBR
30 BOOL B_STOP_AFTER_LEAVING
31 INT Z_ADVANCE_OLD
32 
33 Z_ADVANCE_OLD=$ADVANCE
34 IF (B QUIT BECAUSE EMS OR B QUIT BECAUSE MAX DIST) THEN
35 ;********************************************
36 ;Strategy for the robot to leave the conveyor
37 ; if there was an EMS or MAX DIST reached
38 ;while synchronising.
39 ;********************************************
40 SWITCH Z_CONV_NBR
41 CASE 1
42 $BASE=$NULLFRAME
43 LIN_REL {Z 0.0}
44 CASE 2
45 $BASE=$NULLFRAME
46 LIN_REL {Z 0.0}
47 CASE 3
48 $BASE=$NULLFRAME
49 LIN_REL {Z 0.0}<br>50 ENDSWITCH
    ENDSWITCH
51 IF B_STOP_AFTER_LEAVING THEN
52 ;*****************************
53 ;* Robot Stopped because of *
54 ;* error while synchronising *
55 ;* EMS or MAX DIST reached
56 ;*****
57 LOOP
58 HALT<br>59 ENDLOO
       ENDLOOP
60 ENDIF
61 ENDIF
62 $ADVANCE=Z_ADVANCE_OLD
63 END
```
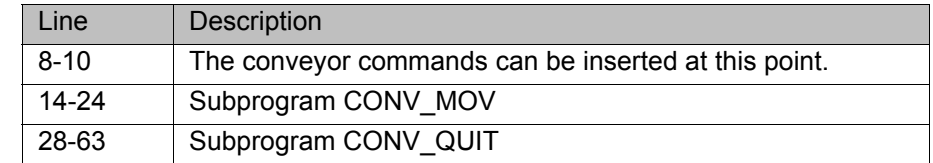

#### **Precondition EXECT** Not all folders allow the creation of new folders within them.

"Expert" user group

- **Procedure** 1. In the directory structure, select the folder in which the program is to be created, e.g. the folder **Program**.
	- 2. Press **New**.
	- 3. The **Template selection** window is opened. Select the **Conveyor** template and confirm with **OK**.
	- 4. Enter a name for the program and confirm it with **OK**.

<span id="page-35-1"></span>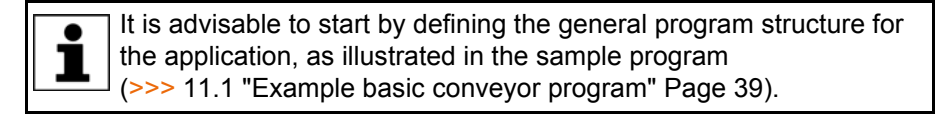

#### <span id="page-35-0"></span>**10.7 Teaching synchronized motions**

- 
- **Precondition Derating mode T1**

- **Procedure** 1. Create application program.
	- 2. Execute program until the robot has reached the position where it waits for synchronization.
	- 3. Execute FOLLOW command.
	- 4. Answer message with **Yes**. Teach mode is activated.
	- 5. Start conveyor.
	- 6. As soon as the workpiece has passed the synchronization switch and the signal has been received from the synchronization switch, stop the conveyor.
	- 7. The calculated conveyor distance is displayed. Check whether the conveyor distance is correct.
	- 8. If the conveyor distance is correct, press the **Yes** softkey. If the conveyor distance is not correct, correct the conveyor distance (>>> [8.3 "Checking](#page-26-2)  [the conveyor distance" Page 27](#page-26-2)). Then repeat steps 2 to 6.
	- 9. Teach the points of the synchronized motions. In the following diagram, these points are P2, P3 and P4.

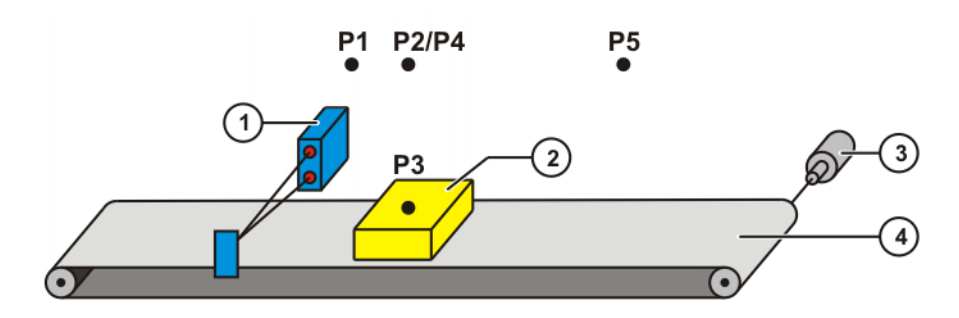

**Fig. 10-6: Teaching the points of a synchronized motion**

- 1 Synchronization switch 3 Resolver
- 2 Workpiece 4 Conveyor
- -

The following diagram illustrates the synchronized motions between points P1 and P5.

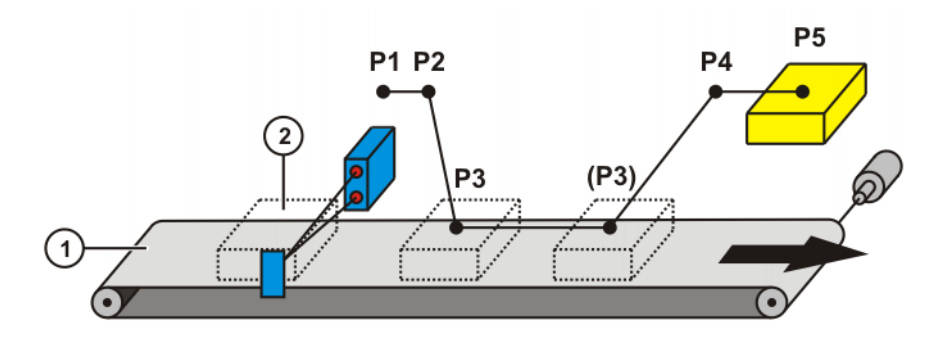

#### **Fig. 10-7: Synchronized motion between points P1 and P5**

1 Conveyor 2 Workpiece

10. Once the points have been taught, the program can be tested in T2 mode.

Program execution must not be stopped while the robot **NOTICE** is in the conveyor area! Damage to the robot, the workpiece and other equipment may otherwise result.

Ensure that the last synchronized motion moves the ro-**NOTICE** bot out of the conveyor area. There may otherwise be collisions between the robot and the conveyor.

Synchronous motions should always be executed in AUT or AUT EXT mode with 100% program override. The robot may not otherwise be able to execute the synchronous motions completely with the specified conveyor distance.

For test purposes, the program override (\$OV\_PRO) in the conveyor area can be increased to 100%. Once the robot has left the conveyor, the program override is reset to its original value. This makes it possible to conduct a test inside the conveyor area at full velocity while the remainder of the application is executed with reduced program override.

# <span id="page-38-0"></span>**11 Example programs**

## <span id="page-38-2"></span><span id="page-38-1"></span>**11.1 Example basic conveyor program**

```
 2 INI
 3 CONV INI
 4 
 5 PTP HOME Vel= 100 % DEFAULT
 6 LIN P1 Vel= 2 m/s CPDAT11 Tool[1]:pen Base[0]
 7 
8 CONVtech. INI OFF Conveyor 1
9 CONVtech.ON Conveyor 1
10 CONVtech.FOLLOW Conveyor 1, Movement 1, Cancel on: Max_time=60s,
    Input 1, Level: TRUE, Flag 1, Level: TRUE, WaitDist=10[mm][°],
    MaxDist=100mm
11 CONVtech.QUIT Conveyor 1, Stop after error: FALSE
12 
13 LIN P2 Vel= 0.5 m/s CPDAT14 Tool[1]:pen Base[0]
14 PTP HOME Vel=100 % DEFAULT
15 ________________________________________________________________
16 DEF CONV_MOV(Z_CONV_NBR:IN,Z_MOV_NBR:IN)
17 INI CONV_MOV
18 
19 CONVEYOR 1 MOVEMENT GROUP 1
20 LIN pc10 Vel= 0.5 m/s CPDAT2 Tool[1]:pen Base[11]:CONV1
21 LIN pc11 Vel= 0.5 m/s CPDAT3 Tool[1]:pen Base[11]:CONV1
22 LIN pc12 Vel= 0.2 m/s CPDAT4 Tool[1]:pen Base[11]:CONV1
23 LIN pc13 Vel= 0.5 m/s CPDAT5 Tool[1]:pen Base[11]:CONV1
2425 CONVEYOR 1 MOVEMENT GROUP 2
26
```
#### **Description**

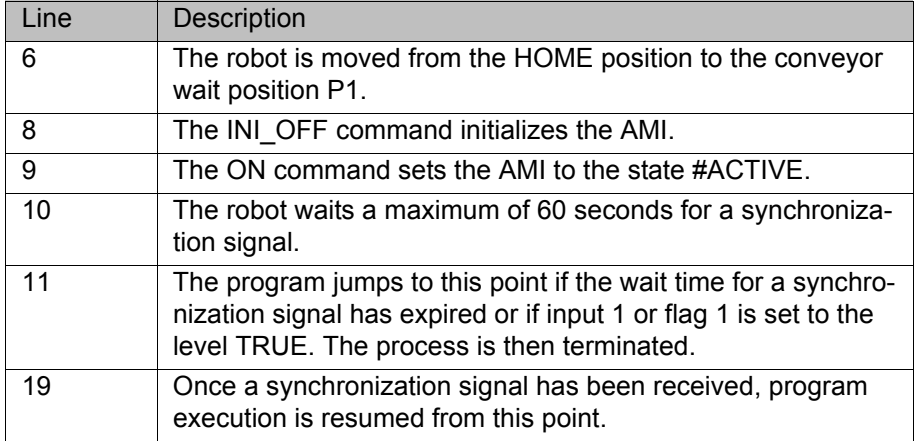

### <span id="page-39-0"></span>**11.2 Example program with the FOLLOW command**

```
2 TNT
  3 CONV INI
 4 
 5 PTP HOME Vel= 100 % DEFAULT
 6 PTP P5 Vel=10 % PDAT2 Tool[1]:stift Base[0]
  7 
 8 LOOP
\overline{9}10 PTP P7 Vel=10 % PDAT4 Tool[1]:stift Base[0]
11 
12 CONVtech. INI OFF Conveyor 1
13 CONVtech.ON Conveyor 1
14 CONVtech.FOLLOW Conveyor 1, Movement 1, Cancel on:
   Max time=240s, Input 1, Level: TRUE, Flag 1, Level: TRUE,
    WaitDist=100[mm][°], MaxDist=1500[mm][°]
15 CONVtech.QUIT Conveyor 1, Stop after error: FALSE
16 
17 ENDLOOP
18 
19 DEF CONV_MOV(Z_CONV_NBR:IN,Z_MOV_NBR:IN)
20 INI CONV_MOV
21 
22 CONVEYOR 1 MOVEMENT GROUP 1
23 
24 LIN P2 Vel=0.3 m/s CPDAT1 Tool[1]:stift Base[11]:CONV1
25 LIN P3 Vel=0.3 m/s CPDAT2 Tool[1]:stift Base[11]:CONV1
26 
27 CONVEYOR 1 MOVEMENT GROUP 2
28
```
#### **Description**

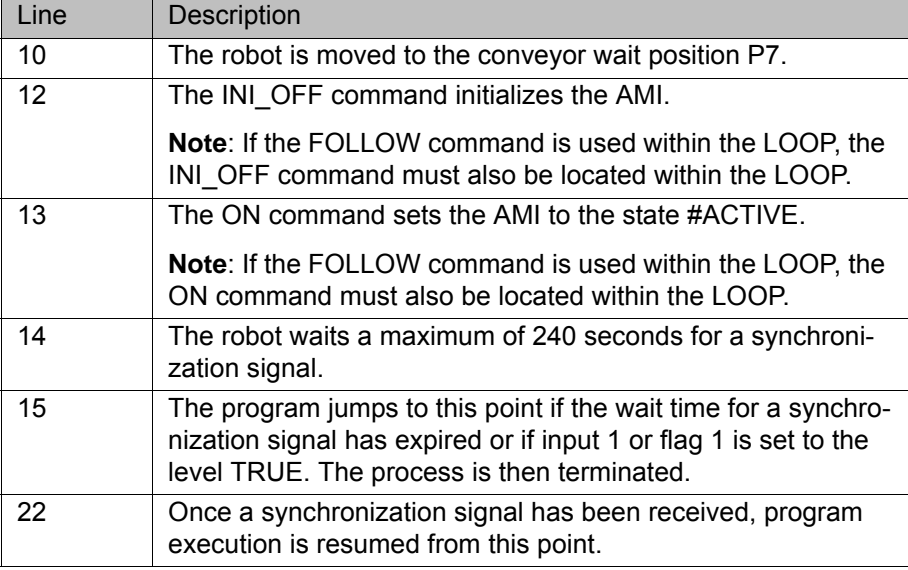

#### <span id="page-40-0"></span>**11.3 Example program with the SKIP command**

```
2 TNT
  3 CONV INI
  4 
  5 PTP HOME Vel= 100 % DEFAULT
  6 PTP P5 Vel=10 % PDAT2 Tool[1]:stift Base[0]
  7 
 8 CONVtech. INI OFF Conveyor 1
  9 CONVtech.ON Conveyor 1
10 CONVtech.FOLLOW Conveyor 1, Movement 1, Cancel on:
     Max_time=240s, Input 1, Level: TRUE, Flag 1, Level: TRUE,
     WaitDist=100[mm][°], MaxDist=1900[mm][°]
11 
12 LOOP
13 
14 PTP p5 Vel=10 % PDAT3 Tool[1]:stift Base[0]
15 
16 CONVtech.SKIP Skip to Part No 2, Conveyor 1, Movement 1,
    Cancel on: Max_time=240s, Input 1, Level:TRUE, Flag 1,
      Level:TRUE, WaitDist=100[mm][°], MaxDist=1900[mm][°]
17 CONVtech.QUIT Conveyor 1, Stop after error: FALSE
18 
19 ENDLOOP
\mathcal{L}_\text{max} and the contribution of the contribution of the contribution of the contribution of the contribution of the contribution of the contribution of the contribution of the contribution of the contribution of the
\overline{20}21 DEF CONV_MOV(Z_CONV_NBR:IN,Z_MOV_NBR:IN)
22 INI CONV_MOV
23 
24 CONVEYOR 1 MOVEMENT GROUP 1
25 
26 LIN P2 Vel=0.3 m/s CPDAT1 Tool[1]:stift Base[11]:CONV1
27
```
#### **Description**

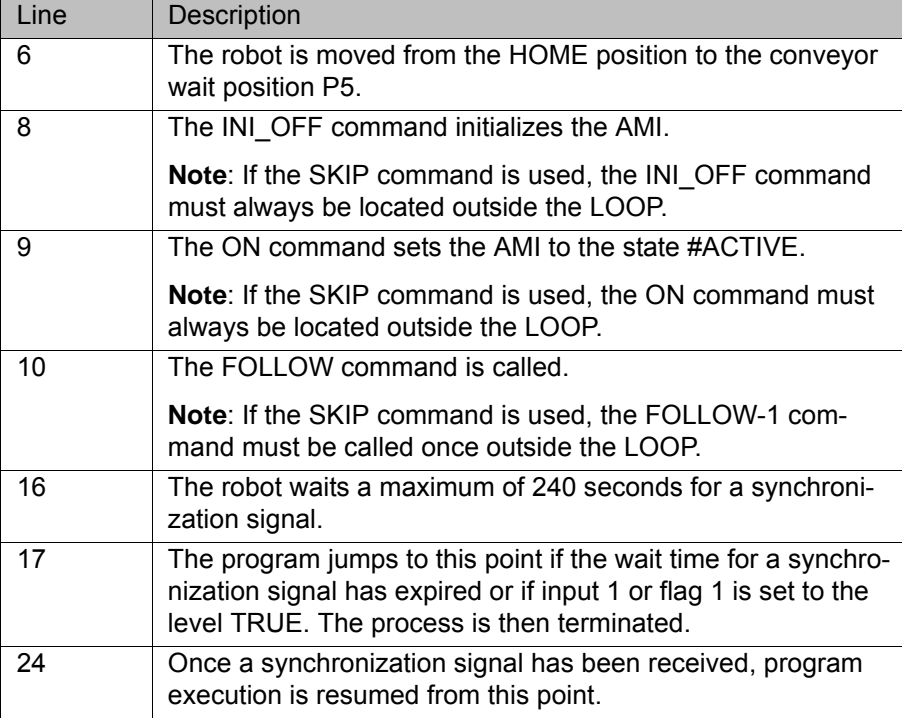

КІ ІК Л

# <span id="page-42-0"></span>**12 Troubleshooting**

<span id="page-42-5"></span>A robot that is synchronized with a conveyor is controlled  $\triangle$  warning not only by the robot controller, but also partially by the conveyor.

When tracking a part on a conveyor, the robot executes Cartesian motions in a BASE coordinate system that moves with the conveyor.

<span id="page-42-4"></span>In some cases, this can result in hazardous situations if the interface between the robot controller and the conveyor controller has not been designed correctly.

#### <span id="page-42-1"></span>**12.1 Robot leaves the path in external mode EXT**

If a robot that is tracking a part on a conveyor is stopped, the robot leaves the path relative to the conveyor. In most cases, this is due to the fact that a moving conveyor cannot stop as quickly as a robot. In the external mode EXT, in particular, this can lead to hazardous situations.

- **Example** 1. A robot tracks a part on a conveyor.
	- 2. An EMERGENCY STOP is triggered in the robot cell.
	- 3. The robot stops.
	- 4. Under normal circumstances, the conveyor also stops.

The robot has probably left the path because the conveyor has stopped with a slight delay.

- 5. The EMERGENCY STOP is reset.
- 6. The conveyor starts up again and the part moves away from the robot.
- 7. An external start of the robot is triggered.
- 8. The robot attempts to track the part on the conveyor.
- 9. Range limits and workspaces are ineffective.
- 10. The robot collides with the conveyor.

**Possible remedy EXECT:** Prevent restart of the robot following a synchronization error. It is possible to cancel the robot program in the submit interpreter SPS.SUB.

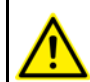

<span id="page-42-3"></span>Never restart the conveyor if the robot has left the path (\$ON\_PATH) and has not been restarted (\$PRO\_ACT).

### <span id="page-42-2"></span>**12.2 Modifying the program override**

**Description** Reducing the program override results in the robot spending more time tracking a part on a conveyor.

> If the robot tracks the part for a longer time, it also tracks it over a greater distance. This may result in collisions when range limits are reached.

**Possible remedy E** Ensure that the program override is set to 100% before synchronization is started.

Example:

\$OV\_PRO=100 ConvTech.FOLLOW...

**Ensure that robot and conveyor are stopped when range limits are** reached.

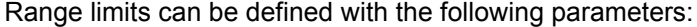

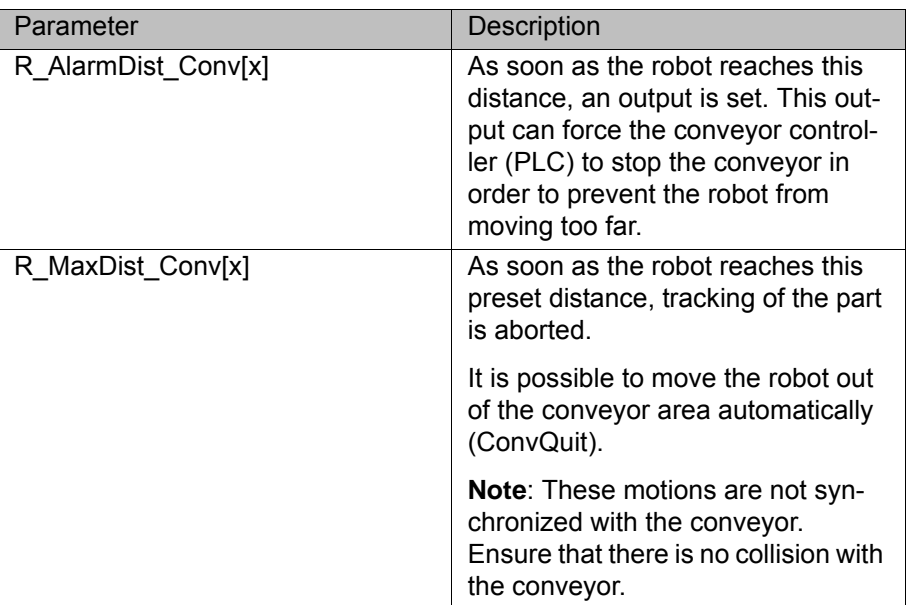

<span id="page-43-1"></span>Set up workspaces. This enables the robot controller to respond as soon as the robot enters a workspace (e.g. safety fence, machine).

#### <span id="page-43-0"></span>**12.3 The decision to track a part is made in the advance run**

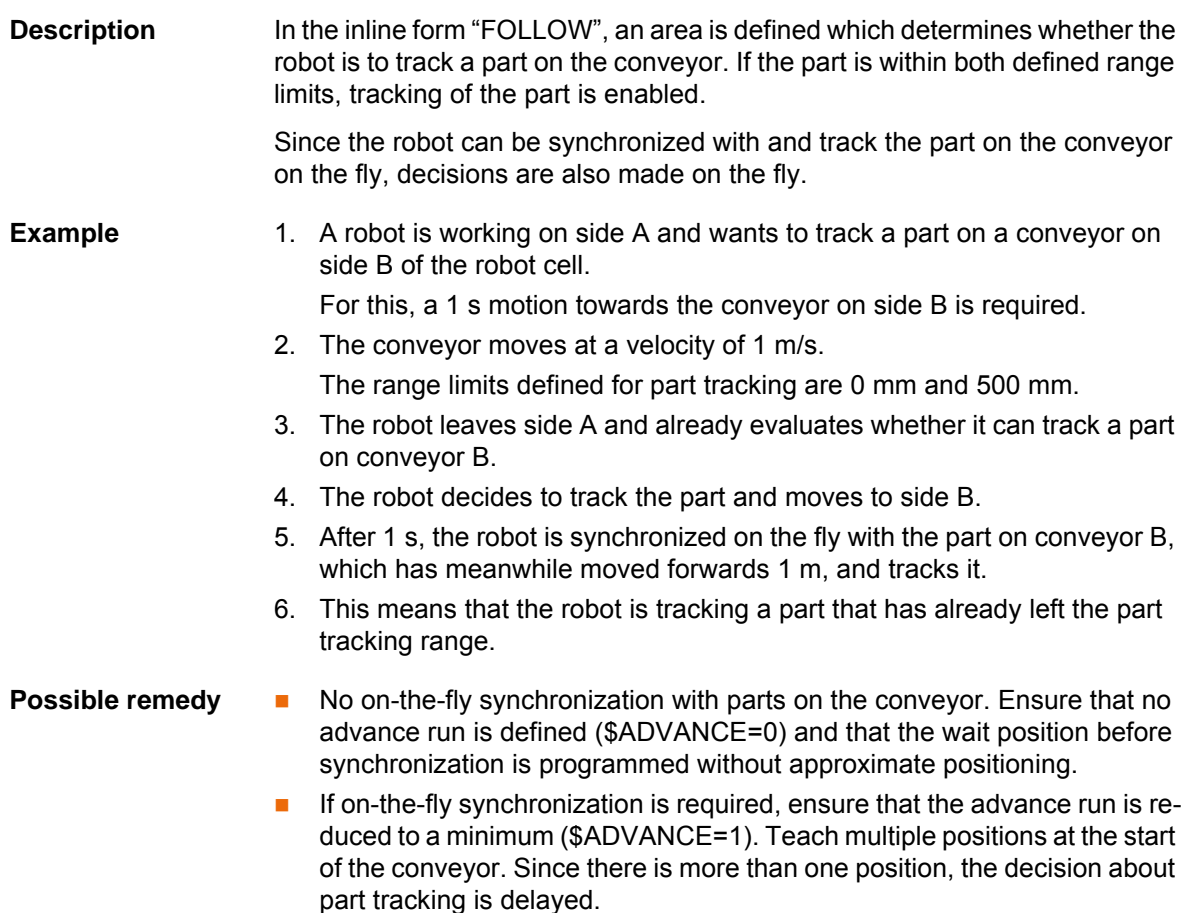

#### <span id="page-44-0"></span>**12.4 Connection to position tracker broken**

**Description** If the electrical connection to a position tracker (e.g. resolver on the conveyor) is broken, the robot receives no new position values of the conveyor. The robot thus fails to detect that the conveyor is moving. This can result in the robot colliding with the workpiece.

> <span id="page-44-1"></span>The robot controller generates an error message, but this does not trigger a stop:

Error 395: Encoder cable defective, Position Tracker at DSEx

If the connection is broken while the robot is tracking the workpiece on the conveyor, the robot does not track the workpiece for the remaining distance.

**Possible remedy Respond to the signal SIGNAL \$POS\_TRACKER\_ERROR FALSE in the** file \$MACHINE.DAT.

Example: Set the signal at an output:

SIGNAL \$POS TRACKER ERROR \$OUT[120]

KI IKA

# <span id="page-46-4"></span><span id="page-46-0"></span>**13 KUKA Service**

### <span id="page-46-1"></span>**13.1 Requesting support**

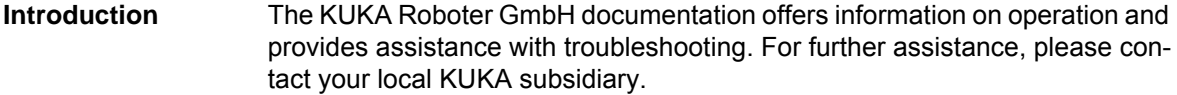

**Information** The following information is required for processing a support request:

- <span id="page-46-5"></span>Model and serial number of the robot
- **Model and serial number of the controller**
- Model and serial number of the linear unit (if applicable)
- Model and serial number of the linear unit (if applicable)
- **UP Version of the KUKA System Software**
- **Department Optional software or modifications**
- **Archive of the software** For KUKA System Software V8: instead of a conventional archive, generate the special data package for fault analysis (via **KrcDiag**).
- **Application used**
- **Any external axes used**
- <span id="page-46-3"></span>Description of the problem, duration and frequency of the fault

### <span id="page-46-2"></span>**13.2 KUKA Customer Support**

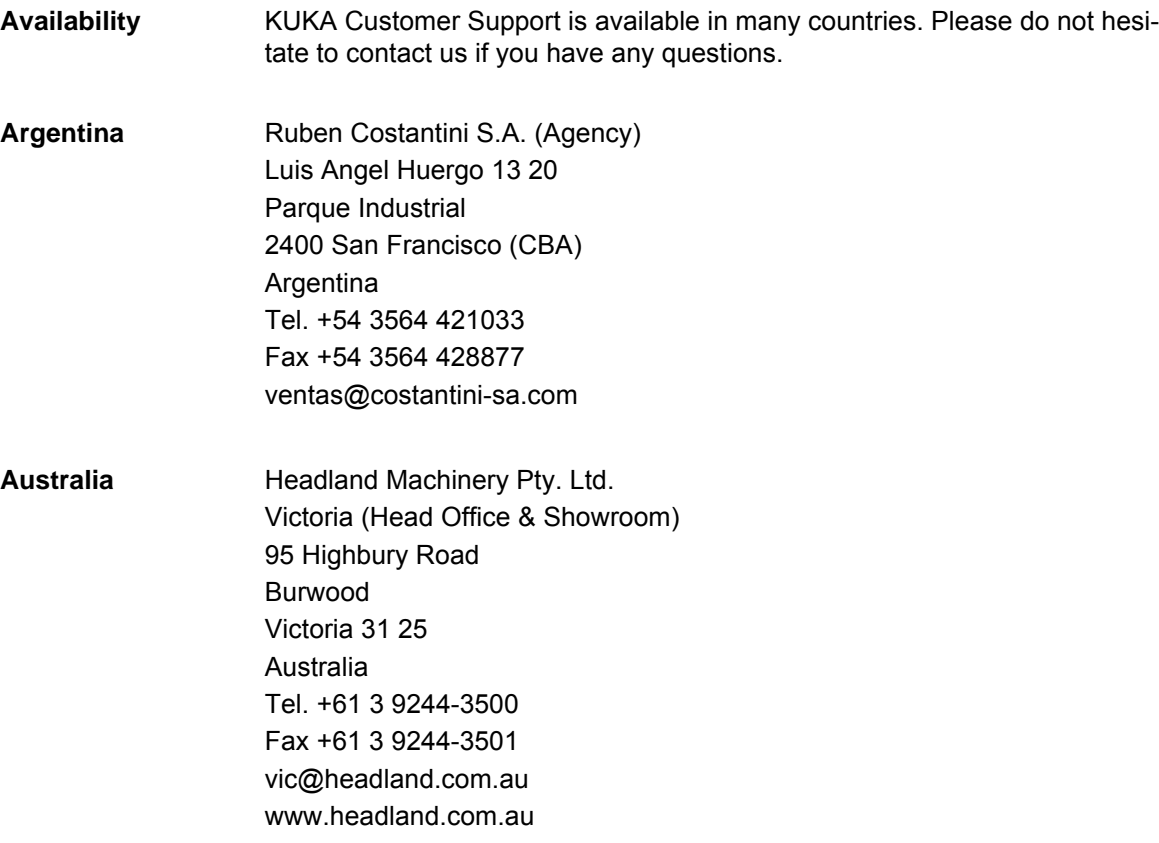

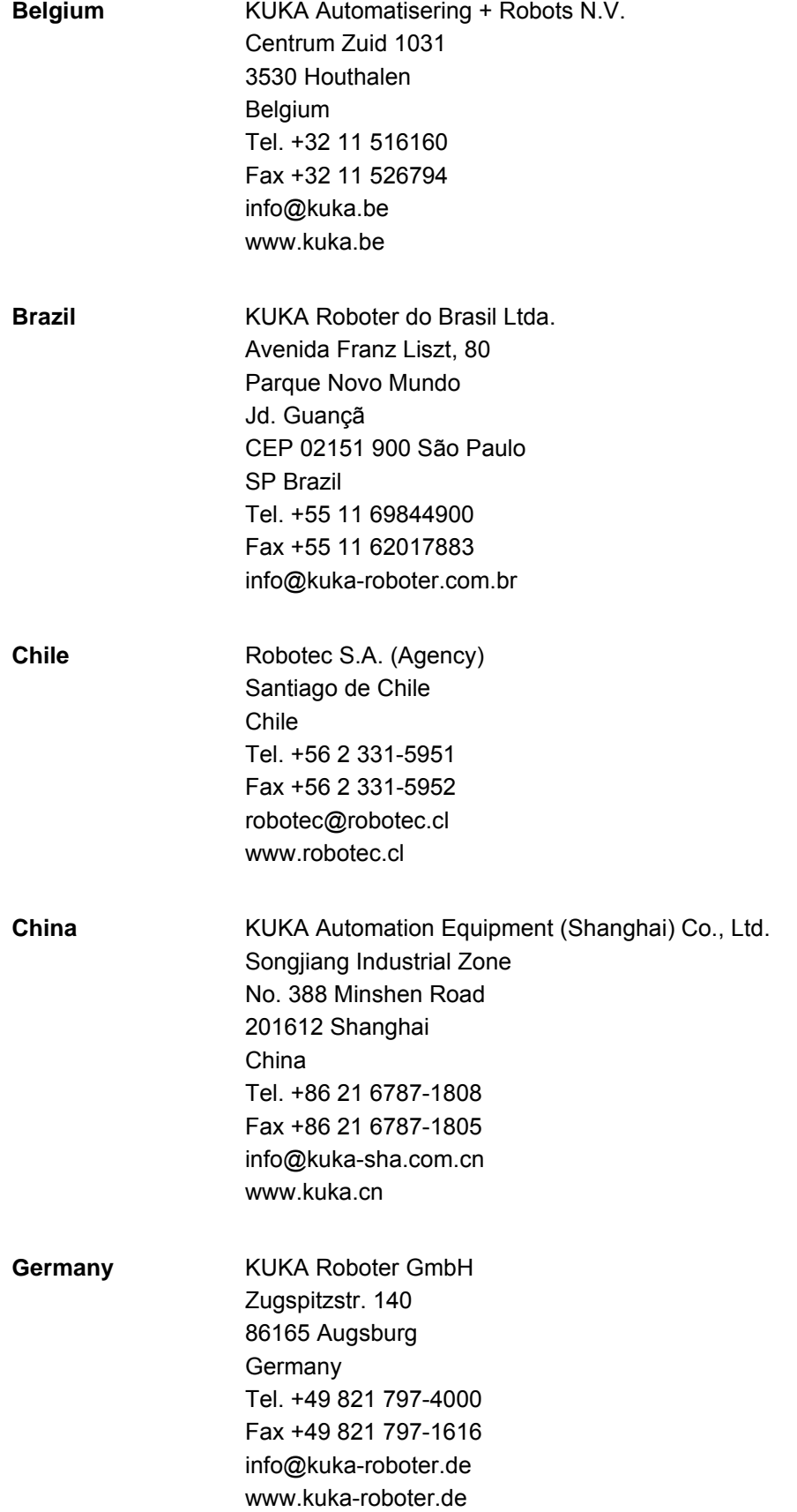

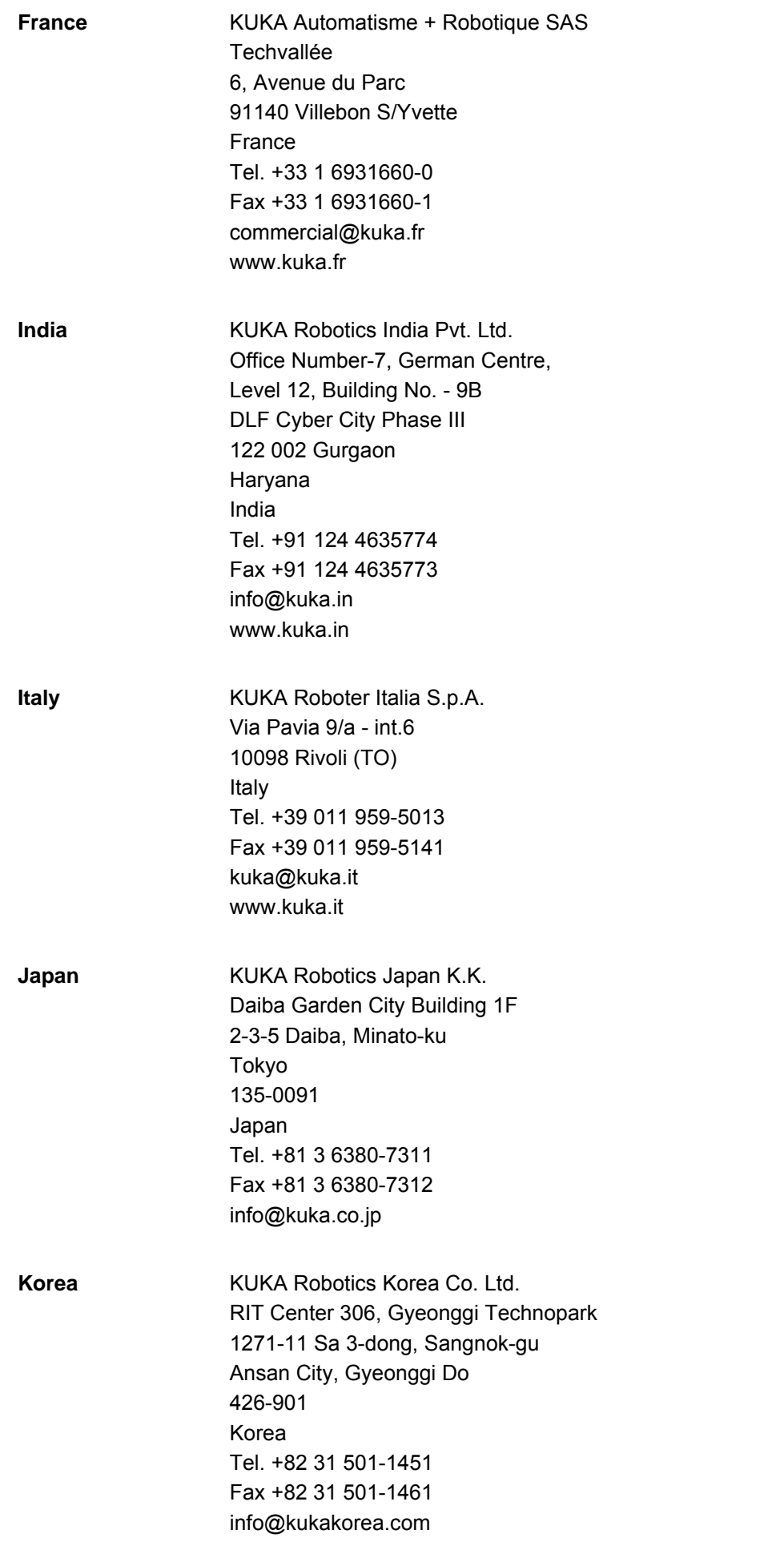

KUKA [KUKA.ConveyorTech 5.0](#page-0-4)

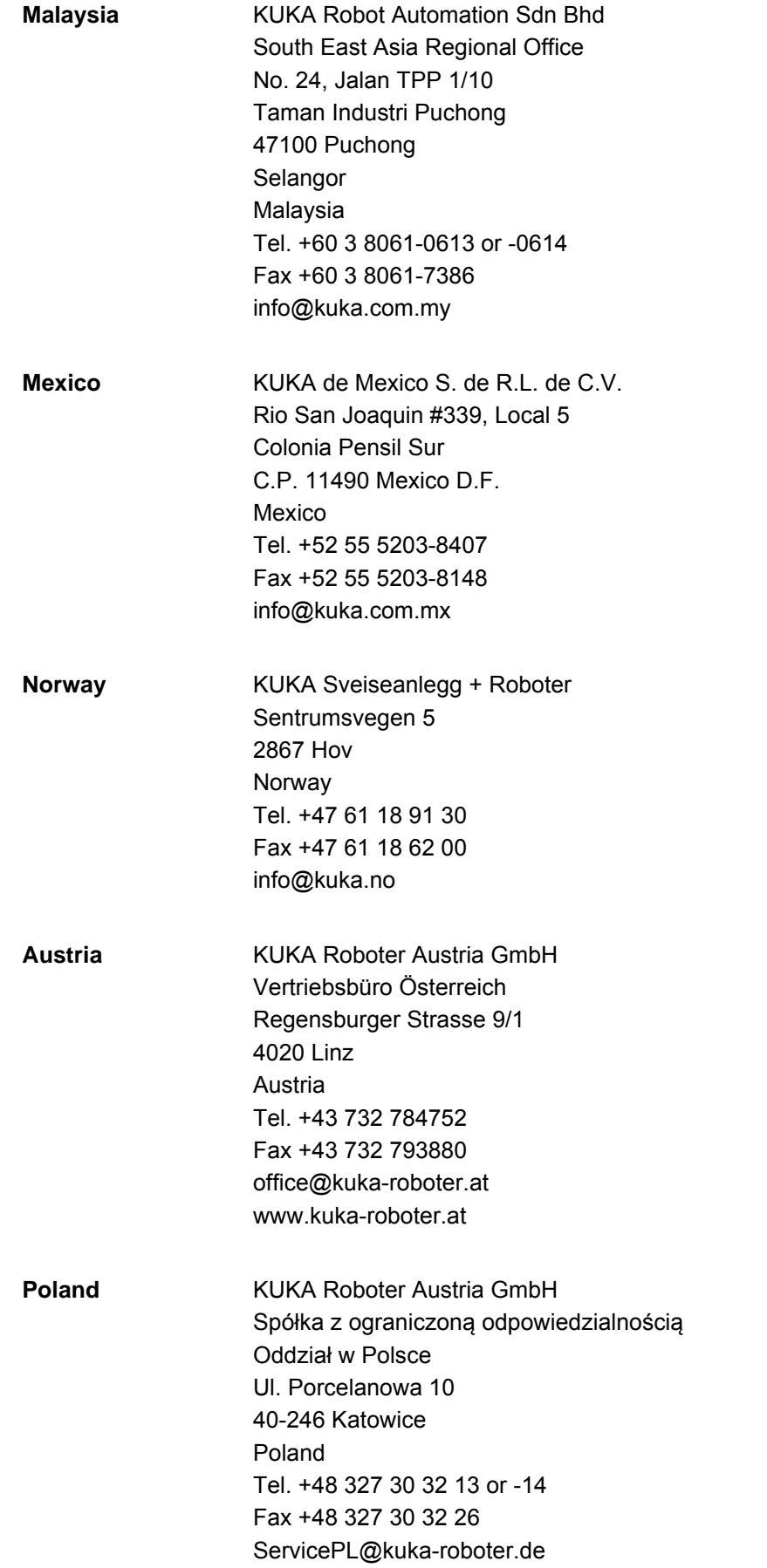

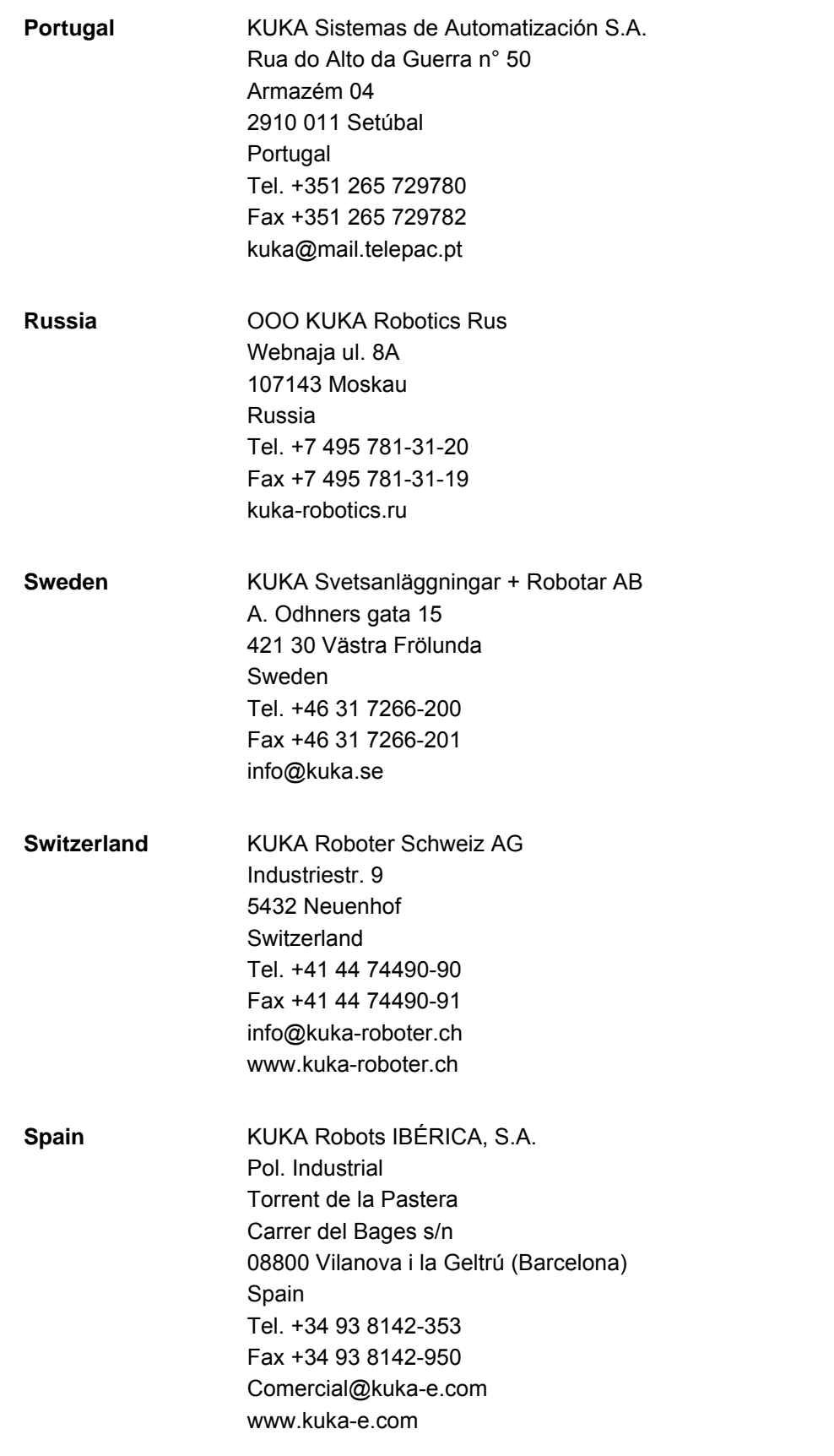

[KUKA.ConveyorTech 5.0](#page-0-4)

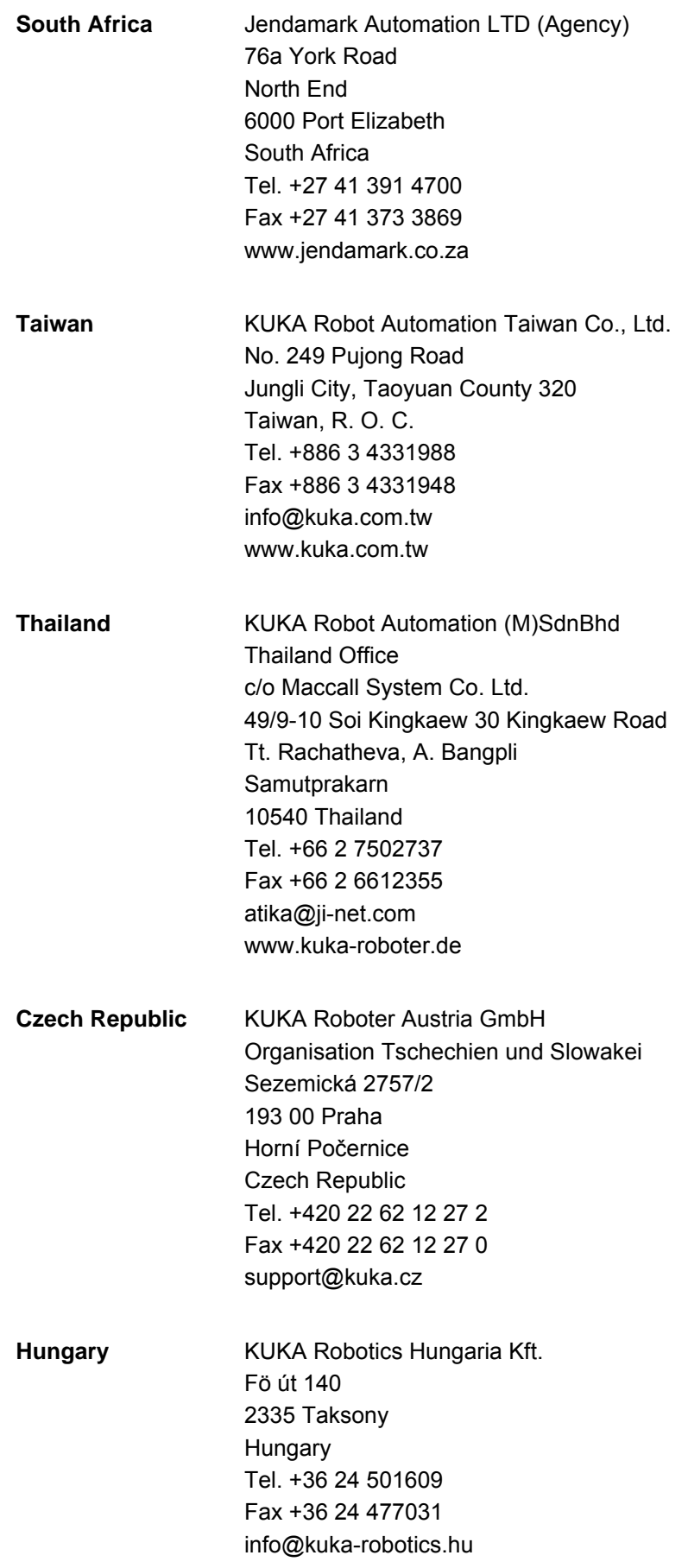

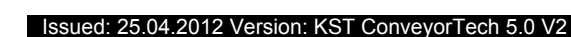

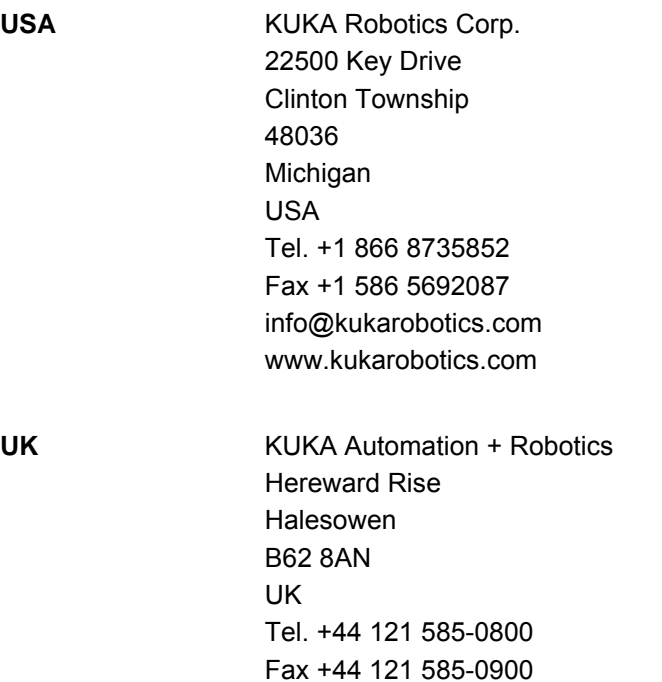

sales@kuka.co.uk

# USA

KUKA Index

# <span id="page-54-0"></span>**Index**

#### **Symbols** [\\$CONFIG.DAT, adapting 19](#page-18-2)

# **A**

[AMI 6](#page-5-1) [Application programs, creating 34](#page-33-2)

# **C**

[Calibration 25](#page-24-3) [Calibration, circular conveyor 26](#page-25-2) [Calibration, linear conveyor 25](#page-24-4) [CFCore.XML, adapting 23](#page-22-3) [Communication 7](#page-6-2) [Configuration 17](#page-16-5) [Configuration data, preset 19](#page-18-3) [Connection to position tracker broken 45](#page-44-1) [Conveyor 6](#page-5-2) [Conveyor applications, configuration data 21](#page-20-1) [Conveyor distance, checking 27](#page-26-4)

## **D**

[Decision to track part made in advance run 44](#page-43-1) [Documentation, industrial robot 5](#page-4-4)

# **E**

[ESD 6](#page-5-3) [Example program, basic conveyor program 39](#page-38-3) [Example program, FOLLOW command 40](#page-39-1) [Example program, SKIP command 41](#page-40-1) [Example programs 39](#page-38-4)

### **F**

[FOLLOW, inline form 31](#page-30-4) [Functions 7](#page-6-3)

# **G**

[Geometric measurement 22](#page-21-1)

# **H**

[Hardware 15](#page-14-4) [Hardware, connecting 13](#page-12-3)

### **I**

[INI\\_OFF, inline form 31](#page-30-5) [Installation 15](#page-14-5) [Installation, ConveyorTech 15](#page-14-6) [Introduction 5](#page-4-5)

**K** [KRCAxes.XML, adapting 23](#page-22-4) [KUKA Customer Support 47](#page-46-3)

#### **L**

[Layout, conveyor system 11](#page-10-2)

#### **M**

[MDRCONVEYOR.INI, adapting 17](#page-16-6) [MOTIONDRV.INI, adapting 17](#page-16-7)

### **N**

[NextGenDriveTech.XML, adapting 23](#page-22-5)

# **O**

[ON, inline form 31](#page-30-6) [Operation 29](#page-28-2) [Overview, ConveyorTech 7](#page-6-4)

### **P**

[Product description 7](#page-6-5) [Program override, modifying 43](#page-42-3) [Programming 31](#page-30-7)

### **Q**

[QUIT, inline form 34](#page-33-3)

# **R**

[RDC 6](#page-5-4) [Recommissioning 13](#page-12-4) [Robot leaves path 43](#page-42-4)

### **S**

[Safety 9](#page-8-1) [Safety instructions 5](#page-4-6) [Sensor2.XML, creating 24](#page-23-1) [Service, KUKA Roboter 47](#page-46-4) [SKIP, inline form 33](#page-32-1) [Software 15](#page-14-7) [Start-up 13](#page-12-4) [Start-up, overview 13](#page-12-5) [Support request 47](#page-46-5) [Synchronized motions, teaching 36](#page-35-1) [System requirements 15](#page-14-8)

## **T**

[Target group 5](#page-4-7) [Terms used 6](#page-5-5) [Tracking distance 6](#page-5-6) [Training 5](#page-4-8) [Troubleshooting 43](#page-42-5)

### **U**

[Uninstallation, ConveyorTech 16](#page-15-1) [Update, ConveyorTech 15](#page-14-6)

### **W**

[Warnings 5](#page-4-6) [Workpiece on conveyor, calibrating 27](#page-26-5)

<span id="page-56-1"></span><span id="page-56-0"></span>